# **MERCURY® MW150U**

# 150M无线USB网卡

# 详细配置指南

1910060036 **Rev: 1.0.0** 

声明

Copyright © 2010 深圳市美科星通信技术有限公司

#### 版权所有、保留所有权利

未经深圳市美科星通信技术有限公司明确书面许可,任何单位或个人不得擅自仿制、复制、誊抄或 转译本书部分或全部内容。不得以任何形式或任何方式(电子、机械、影印、录制或其他可能的方 式)进行商品传播或用于任何商业、赢利目的。

 $\mathbf{M}$  $\mathbf{F}$   $\mathbf{R}$   $\mathbf{C}$   $\mathbf{l}$   $\mathbf{R}$   $\mathbf{V}$   $\mathbb{R}$   $\mathbb{R}$   $\mathbb{R}$   $\mathbb{R}$   $\mathbb{R}$  and  $\mathbb{R}$  is a set  $\mathbb{R}$  is a set  $\mathbb{R}$  is a set  $\mathbb{R}$  is a set  $\mathbb{R}$  is a set  $\mathbb{R}$  is a set  $\math$ 商标或注册商标,由各自的所有人拥有。

本手册所提到的产品规格和资讯仅供参考,如有内容更新,恕不另行通知。除非有特殊约定,本手 册仅作为使用指导,本手册中的所有陈述、信息等均不构成任何形式的担保。

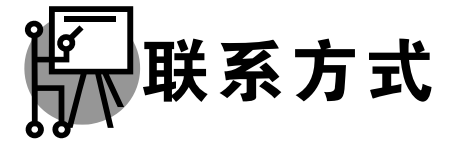

网址: www.mercurycom.com.cn 技术支持热线: 400-8810-500 技术支持 E-mail: fae@mercurycom.com.cn

# 物品清单

小心打开包装盒, 检查包装盒里面应有以下配件:

- → 一块 150M无线USB网卡
- ▶ 一本用户手册
- ▶ 一张保修卡
- ▶ 一根USB延长线
- ▶ 一张包含驱动程序和管理软件的光盘

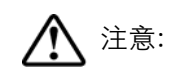

如果发现有配件短缺或损坏的情况,请及时和当地经销商联系。

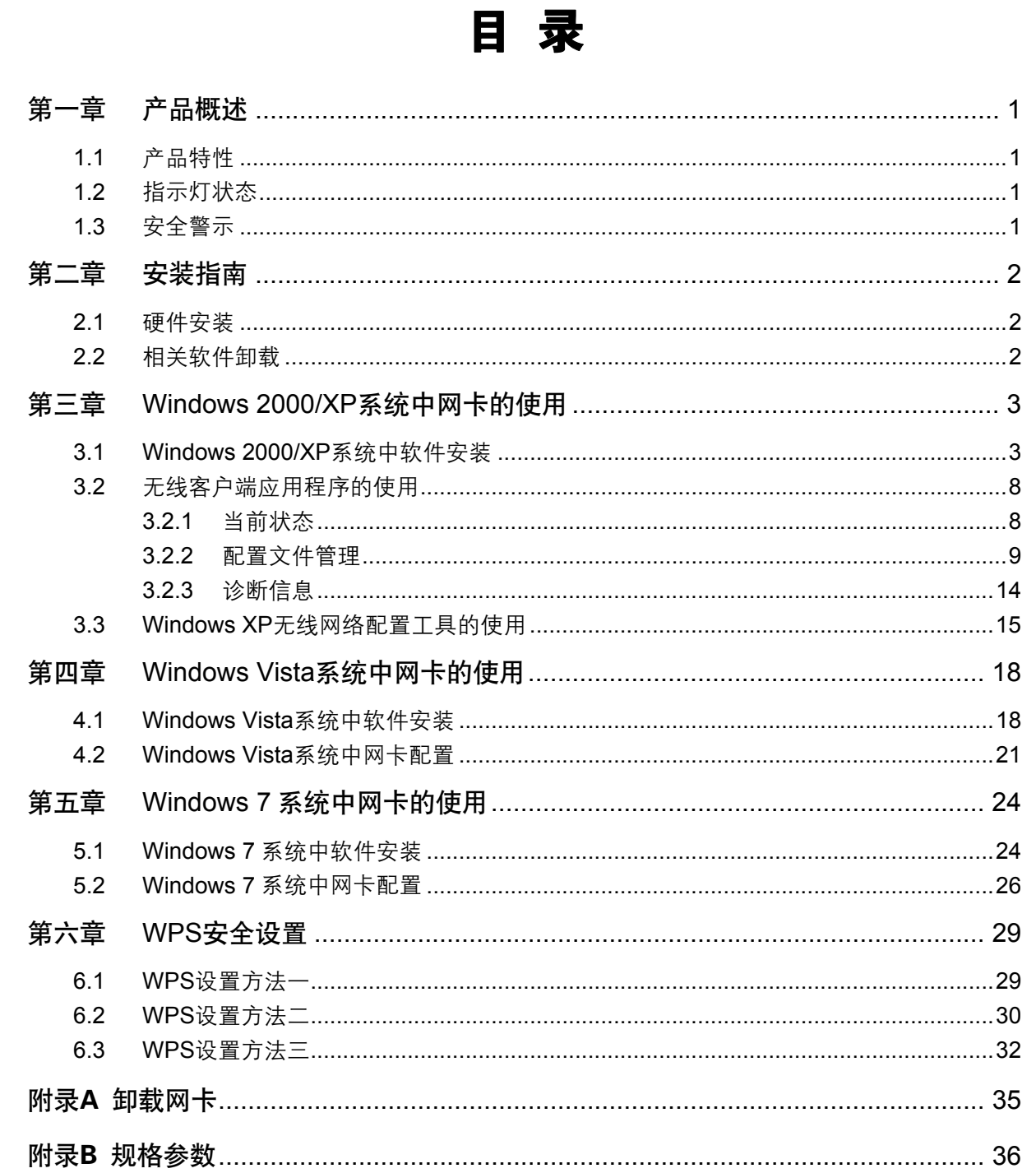

## <span id="page-4-0"></span>第一章 产品概述

MW150U 150M 无线 USB 网卡适用于台式电脑、笔记本等设备进行无线连接, 可以提供方便、快 捷的无线上网方式。

该网卡支持自动检测功能, 能够自动调整速率, 无线传输速率最高可达 150Mbps。支持 WPA、WPA2 高级安全机制,支持 TKIP、AES、WEP 加密,能够为无线网络连接提供安全保障。

为了了解产品的安装及其配置使用过程,请先仔细阅读本详细配置指南。

### 1.1 产品特性

- **▶ 遵循 IEEE 802.11b, IEEE 802.11g, IEEE 802.11n 标准;**
- > 支持 WPA-PSK/WPA2-PSK, WPA/WPA2 高级安全机制, 及 WEP 加密;
- > 无线传输速率最高可达 150Mbps,可根据网络环境自动调整无线速率;
- **→ 支持 USB 2.0 接口:**
- **→** 支持两种工作模式: 点对点模式(Ad hoc)和基础结构模式(Infrastructure);
- > 当处于 Infrastructure 组网模式下,在各 AP (Access Point) 之间支持无线漫游功能;
- ▶ 具有良好的抗干扰能力:
- ▶ 配置简单并提供检测信息:
- **≻** 支持 Windows 2000、Windows XP、Windows Vista 和 Windows 7 操作系统。

## 1.2 指示灯状态

MW150U 150M 无线 USB 网卡正面有一个状态指示灯,完成软硬件安装后将持续闪烁。

### 1.3 安全警示

- ▶ 为了保证产品正常工作, 请注意防水;
- ▶ 不要将本产品放置在潮湿的环境中, 例如: 浴室内;
- ≽ 防止其它有害物质的侵害, 例如: 酸、碱;
- ▶ 如果出现故障, 必须由授权的专业人员进行维修;
- ▶ 请不要将本产品直接曝晒在太阳或者其它热源之下。

# <span id="page-5-0"></span>第二章 安装指南

## 2.1 硬件安装

 $MW150U$  150M 无线 USB 网卡适用干带 USB 接口的电脑,有两种连接方法。

- 1) 将网卡直接插入电脑USB接口。
- 2) 通过USB延长线连接网卡与电脑USB接口。

电脑会自动查找刚刚接入的新硬件,请在弹出的"找到新硬件"界面中点击"取消"按钥。

## 2.2 相关软件卸载

在安装 MW150U 的软件驱动程序前, 请确保电脑内没有安装旧版本的无线网卡安装程序。如果电脑 内安装有其他网卡驱动程序,可能会与MW150U 软件发生冲突,请先将其他软件卸载。

1) 在Windows XP系统中卸载方法如下:

选择开始>>控制面板>>添加或删除程序,选择相应的软件点击更改/删除,然后按照系统的提示进行 操作,系统会自动卸载配置软件。

2) 在Windows Vista/7系统中卸载方法如下:

选择**开始>>控制面板>>程序和功能**、右键点击相应的软件并选择**卸载**、然后按照系统的提示讲行操 作、系统会自动卸载配置软件。

若电脑已有集成的无线网卡, 将有可能使 MW150U 网卡无法正常工作, 请先将集成的无线网卡禁用, 操作方法如下:

在电脑桌面右键单击我的电脑>>管理>>设备管理器>>网络适配器,右键单击相应的网卡并选择停用 即可。

# <span id="page-6-0"></span>第三章 Windows 2000/XP系统中网卡的使用

### 3.1 Windows 2000/XP系统中软件安装

完成硬件安装后,请按照如下步骤进行无线网卡的驱动安装。

在 Windows 2000/XP 系统下, 150M 无线 USB 网卡在安装、卸载客户端应用程序时, 将同时自动 安装或卸载驱动程序。

1) 插入光盘, 光驱读盘后会自动运行安装向导, 如下图所示, 点击**自动安装**按钮。

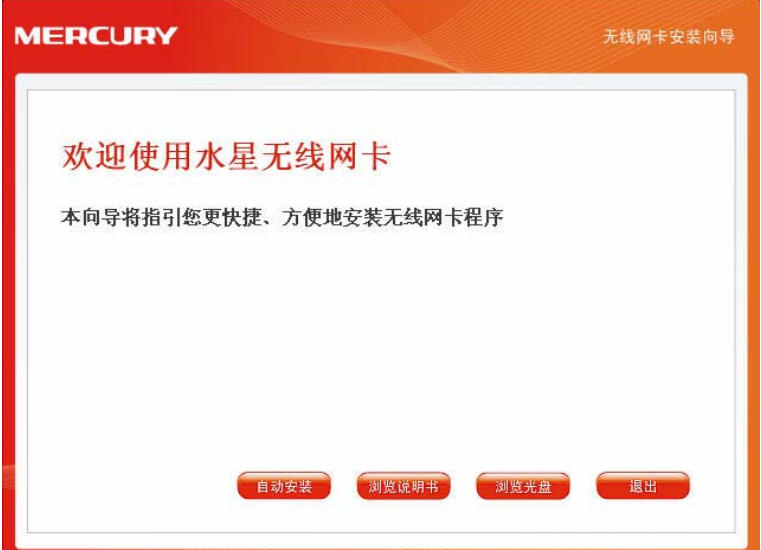

2) 安装向导会自动运行安装程序, 如下图所示。

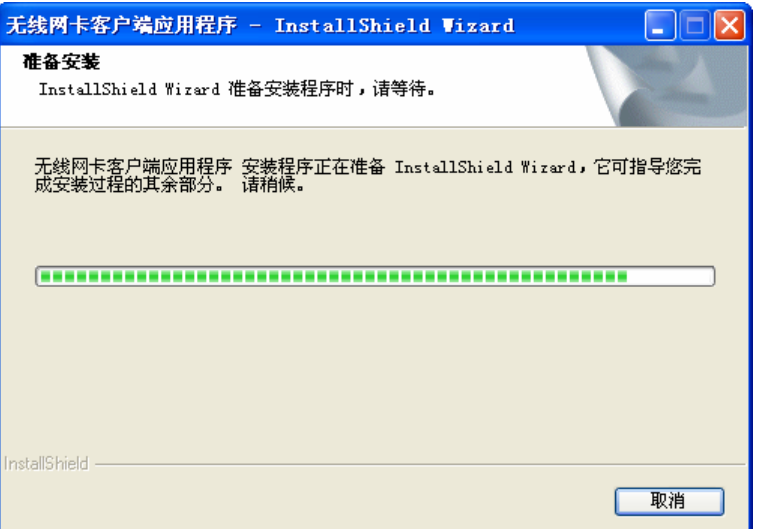

3) 在随后出现的安装界面中, 点击下一步继续安装。

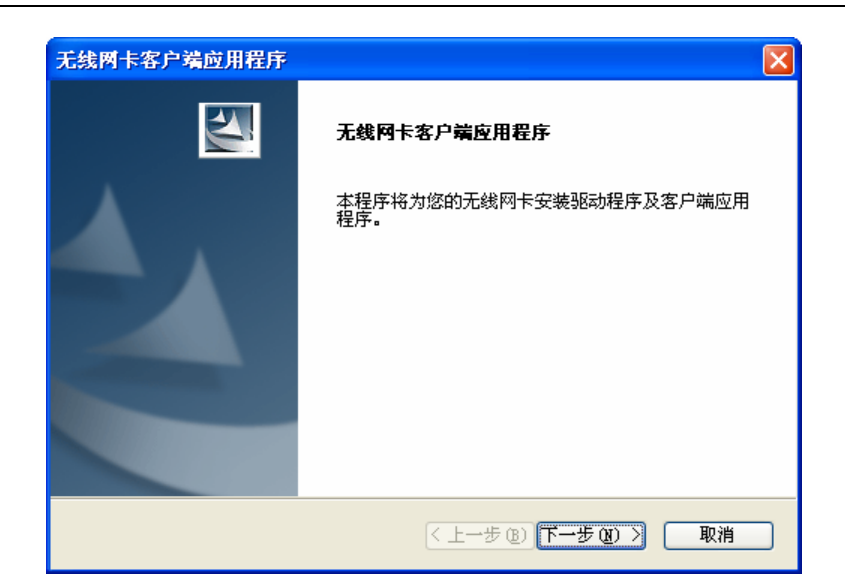

4) 接下来请选择安装类型, 推荐选择安装客户端实用程序和驱动程序, 如下图所示。点击下一步继 续安装。

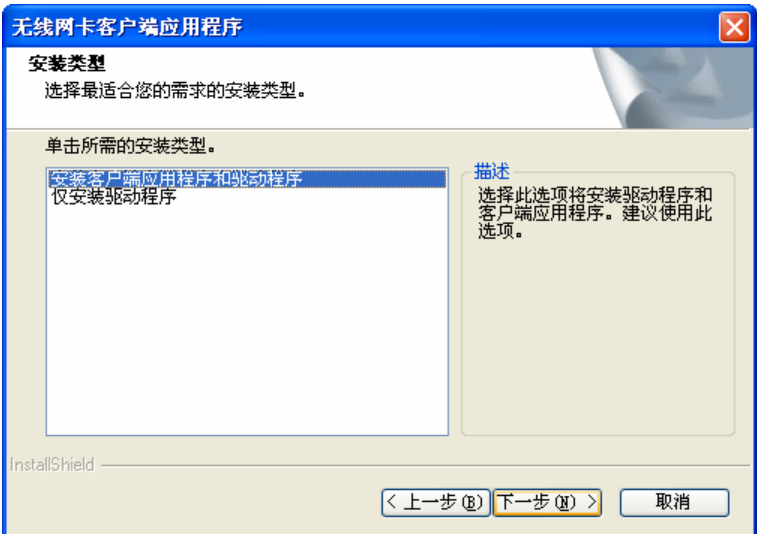

5) 在下图的界面中选择安装文件的路径, 可以采用默认路径, 也可以点击浏览按钮来重新选择安装 文件的路径。点击下一步继续安装。

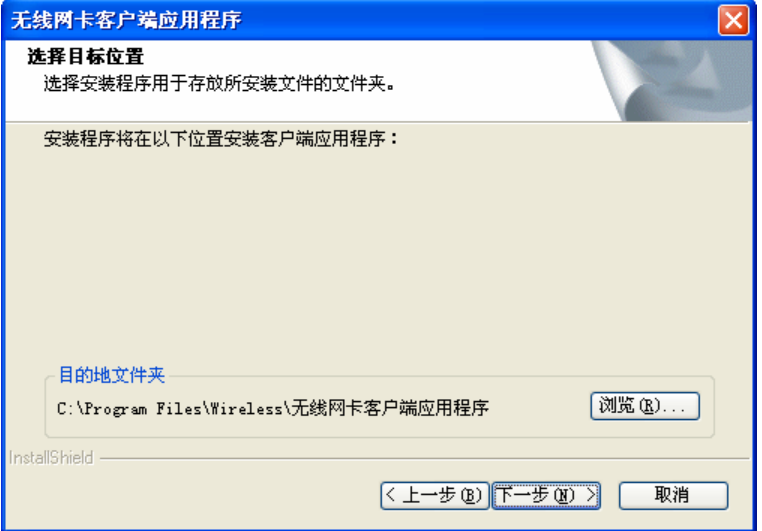

6) 选择程序文件夹, 可以新建一个文件夹或者从现有文件夹列表中选择, 推荐使用默认配置。点击 下一步继续安装。

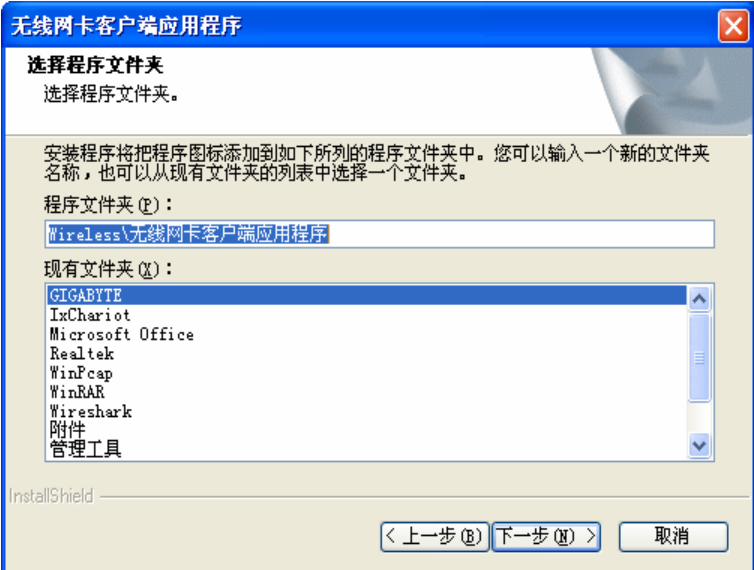

7) 选择配置工具, 如果不确定请保留默认设置, 点击下一步继续安装。

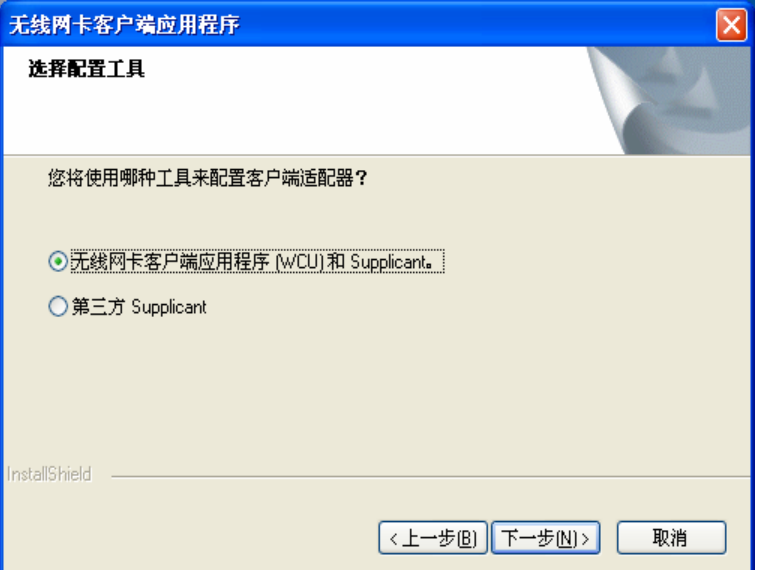

8) 接下来的安装过程大概需要一分钟的时间, 请稍作等待。

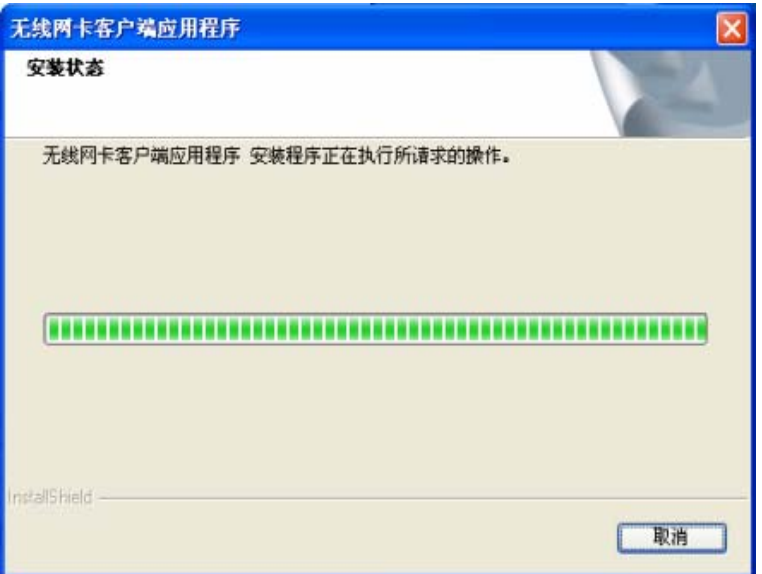

9) 点击完成, 继续用于 WPS (快速安全连接) 软件安装。

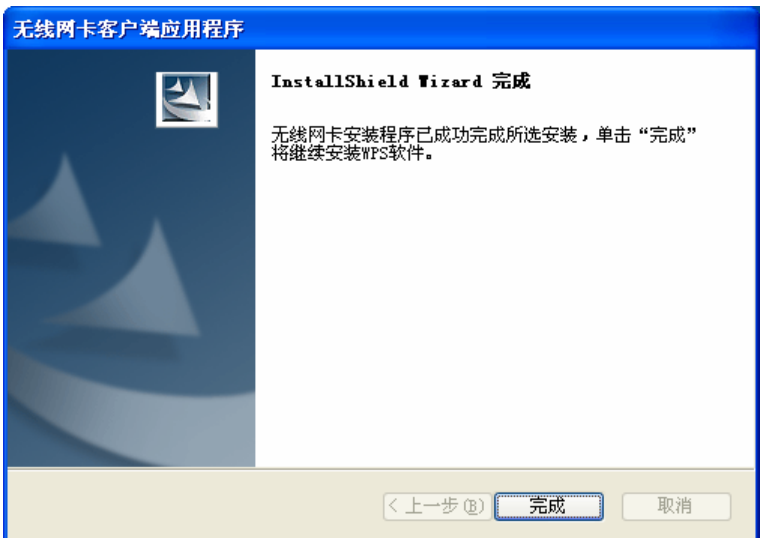

10)点击下一步, 按照提示进行 WPS 软件安装。

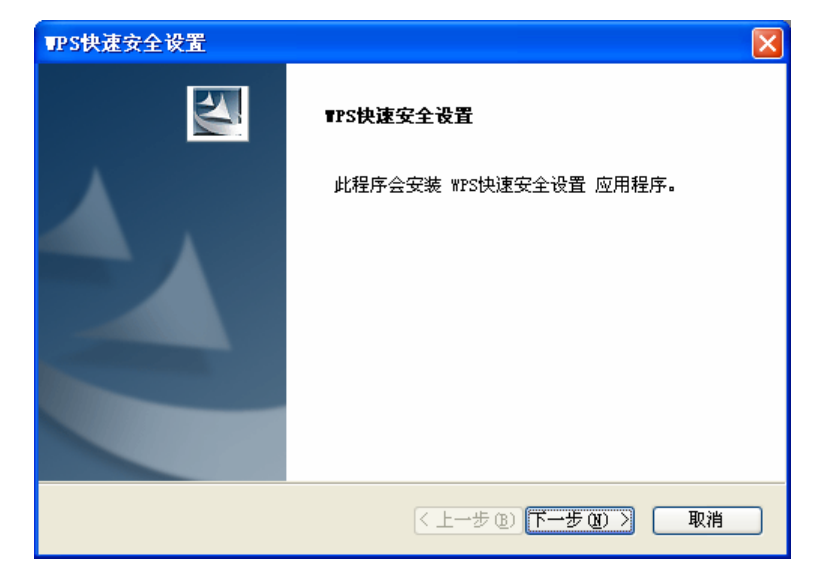

11)WPS 软件安装过程中可能会弹出如下提示, 为了保证 WPS 功能的正常应用, 请点击是继续安 ᓤă

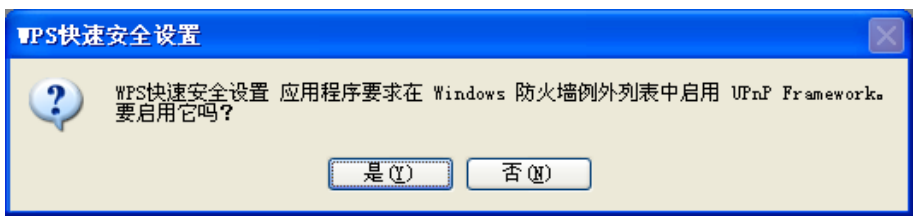

12)最后请点击完成按钮重启电脑使设置生效。

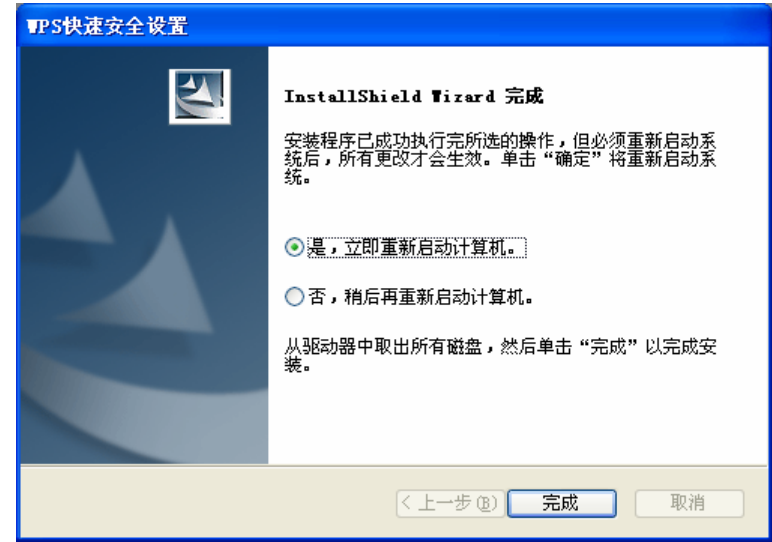

13)系统重启后, 鼠标右键单击我的电脑→属性→硬件→设备管理器, 查看设备管理中网卡下有无新 安装网卡的标识, 如果存在, 则表示无线网卡已安装成功, 如图所示。

#### MW150U 150M 无线 USB 网卡详细配置指南

<span id="page-11-0"></span>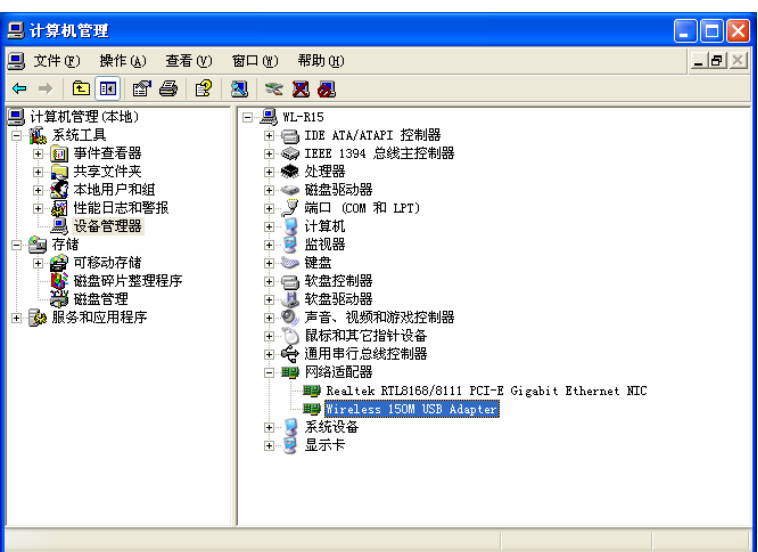

# 3.2 无线客户端应用程序的使用

在 Windows 2000/XP 系统下, 可以通过客户端应用程序 (WCU) 来配置 150M 无线 USB 网卡, 实 现无线网络连接。

网卡安装完成后, 在桌面右下角将会出现网卡客户端应用程序的标识山, 该图标能够利用不同的颜 色和接收到的信号标识 (RSSI) 来表示不同的信号强度。

고 图标颜色呈灰色时表示无连接。

d 图标颜色呈红色时表示连接信号很弱, RSSI小干5dB。

all 图标颜色呈黄色时表示连接信号较弱, RSSI在5dB和10dB之间。

**교** 图标颜色呈绿色时表示连接信号很好,RSSI在10dB和20dB之间。

ul 图标颜色全绿时表示连接信号非常好, RSSI在20dB以上。

双击该图标, 将可以运行 WCU; 此外也可以选择**开始>>程序>>Wireless>>无线网卡客户端应用程 序>>无线网卡客户端应用程序**来运行网卡的客户端程序。

▶ WCU将提供一些简单的综合性工具:显示当前状态信息、编辑并管理配置文件等。以下部分将 详细介绍这些功能。

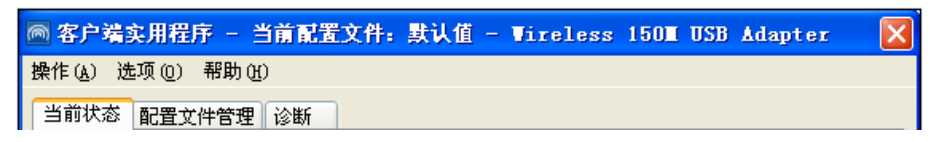

#### 3.2.1 当前状态

当前状态栏主要显示 150M 无线 USB 网卡的整体工作状态, 包括网络的连接状态, 网卡的工作模式、 当前连接的信号强度等。当前状态栏不需要做任何配置。

<span id="page-12-0"></span>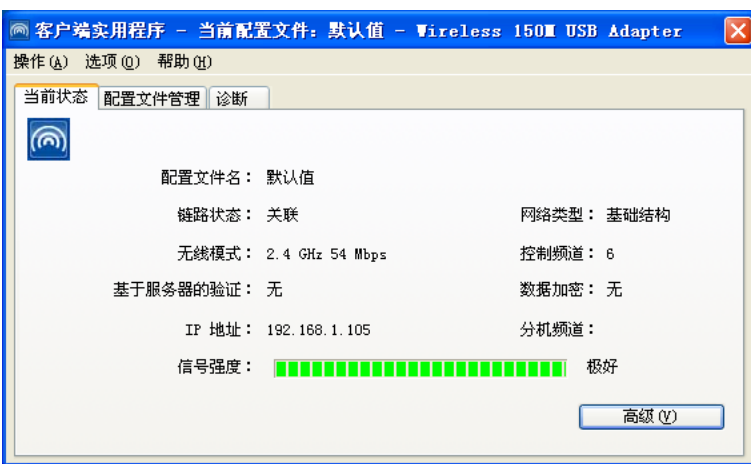

点击高级按钮,可以进一步查看网卡的工作状态以及它所连接 AP (无线网络接入点) 的相关信息。

### 3.2.2 配置文件管理

选择配置文件管理,初始情况下,配置文件栏内会有一个默认文件。该界面主要用来管理网卡的配 置文件,下面将详细介绍各种具体配置操作。

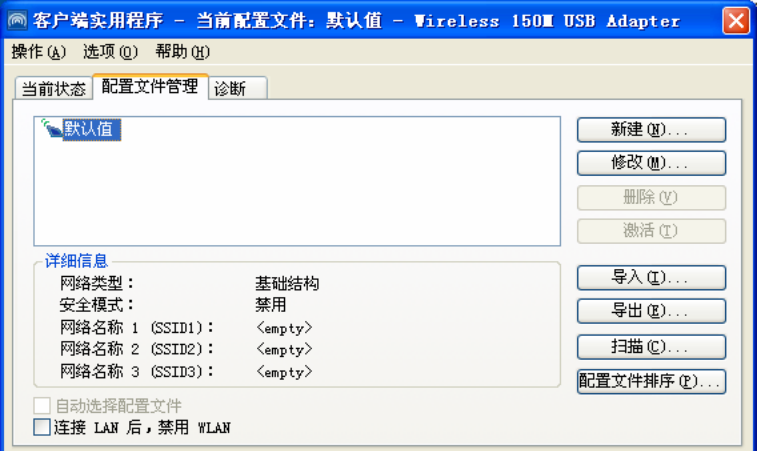

#### 1. 增加或修改配置文件

#### 常规设置

在配置文件管理界面中选择增加或修改按钮(修改时需先选定一个配置文件),可以在下面所示界 面中增加或修改配置文件。下面以新增一个 WirelessNetwork 为例。

#### MW150U 150M 无线 USB 网卡详细配置指南

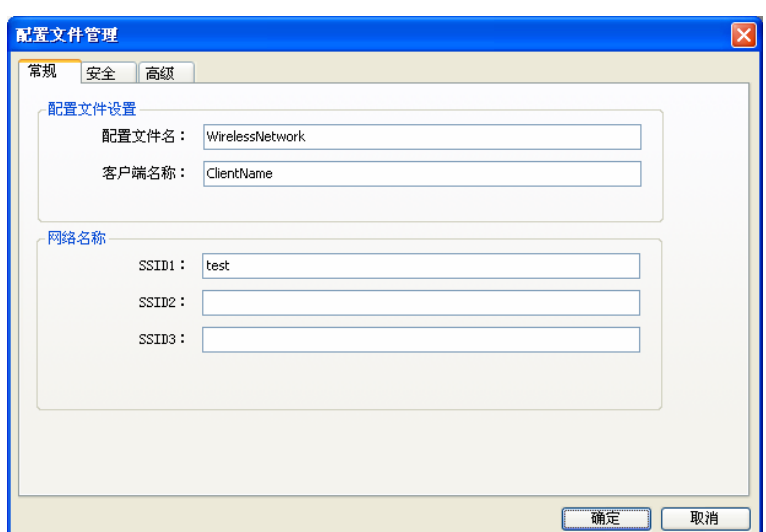

[1] SSID: SSID 是无线接入点的网络名称, 也表示为 ESSID。SSID 用以区分不同的无线网络, 任 何无线网络终端设备要想加入特定的无线网络,就必须通过 SSID 与该无线网络的进行连接。

#### 配置步骤:

1) 输入配置文件名称和客户端名称。其中配置文件名必须是唯一的, 客户端名用来标识客户端主机。

2) 输入希望建立连接的无线接入点的网络名称 SSID、最后点击确定使设置生效。

#### 安全设置

在配置文件管理界面中选择安全按钮,可为网卡配置安全模式。如下图。

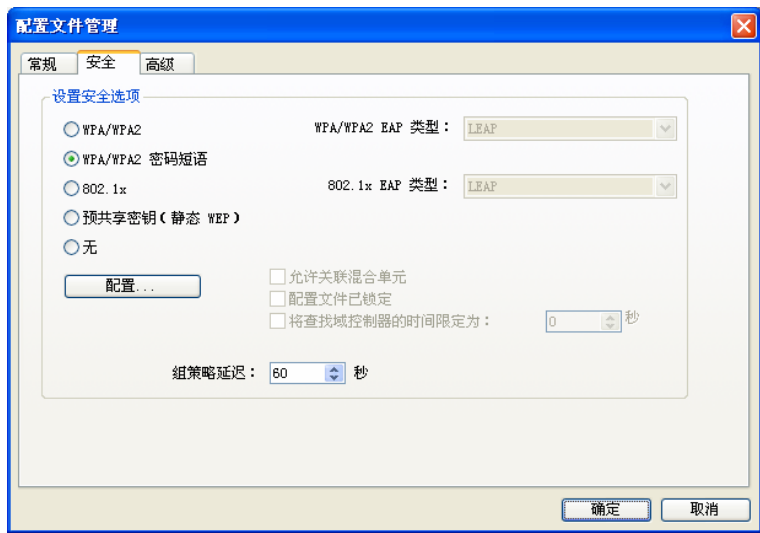

#### 配置步骤:

- 1) 选择安全模式, 此处必须与 AP 采用的模式一致。
- 2) 选择加密算法。当选择 WPA/WPA2 和 802.1x 模式时, 可以分别在右侧相应的 WPA/WPA2 EAP 和 802.1x EAP 类型栏中选择加密算法。注意, 该处采用的加密算法必须与 AP 采用的加密算法 一样。选择其它模式时, 此步不用设置。
- 3) 设置密钥。当指定加密模式后, 选择配置按钮, 可以在随后的界面中配置密钥。

# 注意:

网卡采用的安全模式、加密算法、密钥设置必须与 AP 一样, 下面假设 AP 采用的是 WPA/WPA2-PSK 密钥模式, 密钥是 8966001724, 则网卡密钥应按下图配置。

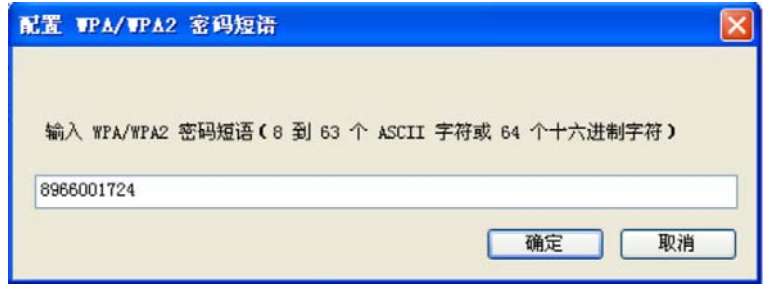

#### 4) 最后点击确定按钮完成配置。

注意:

不同安全模式下,配置密钥的界面不同。密钥的长度受密钥的形式和大小限制。为了方便设置,系 统将限制密钥的输入长度, 当输入密钥达到指定长度后将无法输入。

#### 高级设置

在配置文件管理界面中选择高级按钮, 可以对网卡进行高级配置。注意, 选择不同的安全模式, 高 级设置项可能不同。

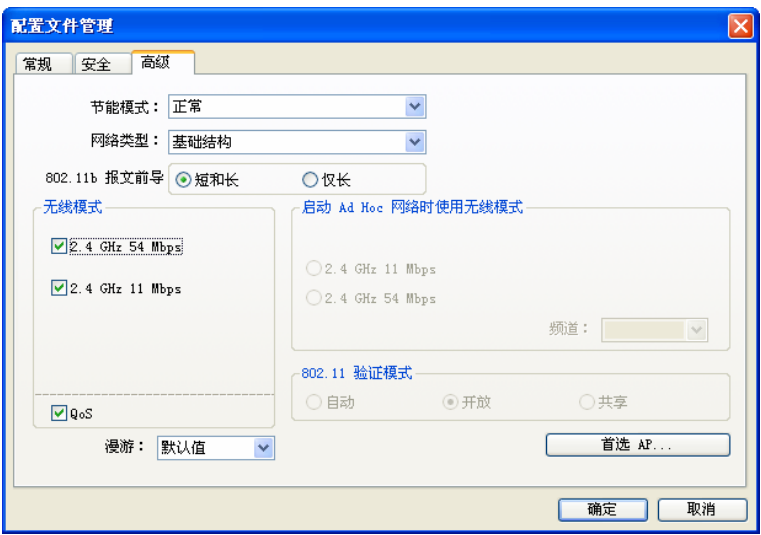

#### 配置步骤:

- 1) 选择网卡将采用的节能模式, 关、正常或最大值。缺省为正常模式。
- 2) 选择网络类型, 基础结构或 Ad Hoc。如果需要与 AP 相连时, 请选择基础结构模式, 如果只是 设备间的点对点连接,请选择 Ad Hoc 模式。
- 3) 设置无线模式, 选择需要采用的频率和数据传输速率。
- 4) 若需要设置首选 AP, 点击首选 AP 按钮, 然后在下面的界面中设置首选 AP, 通过本界面可以同 时设置 4 个首选 AP。

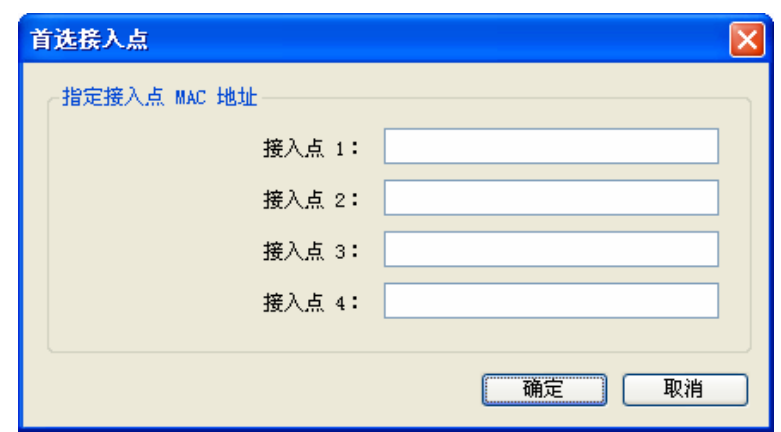

#### 2. 删除配置文件、激活配置文件

若要删除某一文件, 则在下面的配置文件管理界面中, 选中该文件, 然后点击删除按钮, 即可删除 文件。

若要激活某一文件, 则可选中该文件, 然后点击**激活**按钮, 即可采用该文件的配置进行无线网络连 接。下图为激活 WirelessNetwork 文件后的状态 (用 < 标识)。

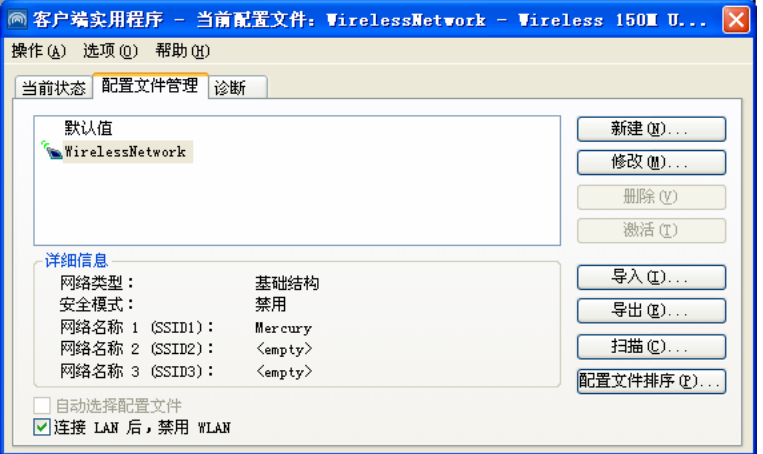

#### 3. 导出文件

该网卡配置软件提供文件导出功能,可以将配置好的文件进行备份。具体操作时,在配置文件管理主 界面中, 选中需要导出的文件, 点击导出按钮, 然后在下面界面中选择文件保存路径(可用默认路径), 点击**保存**即可。

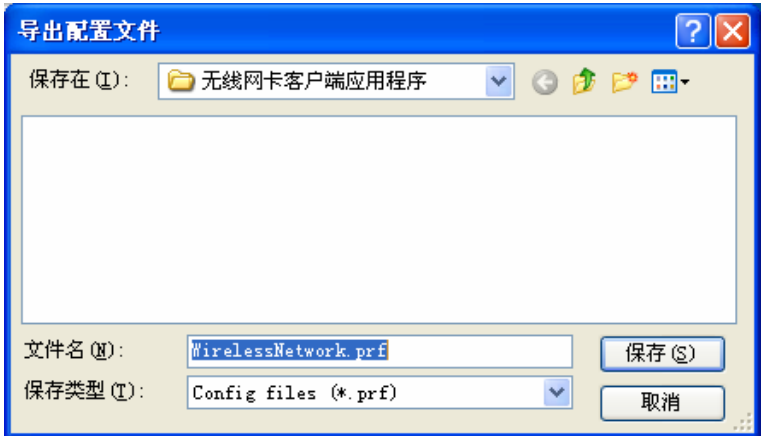

#### 4. 导入文件

该网卡配置软件提供文件导入功能,在进行网络配置时,可以直接将保存好的文件导入使用,而不 用重新配置。具体操作时,在配置文件管理主界面中,点击导入按钮,然后在下图所示界面中选择 需要导入的文件,点击打开按钮即可。

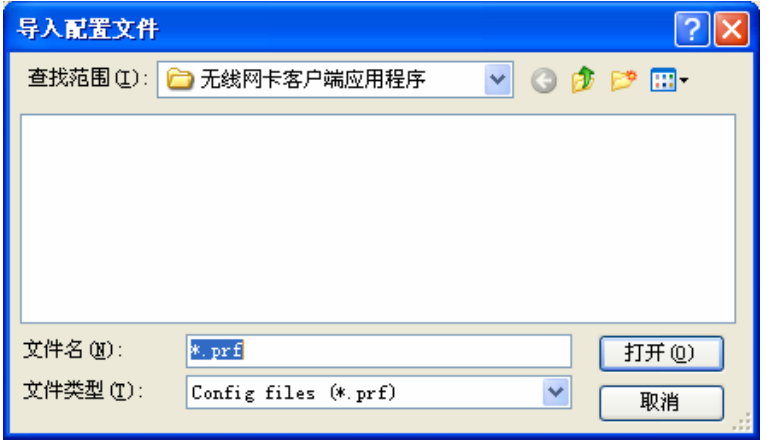

#### 5. 浏览可加入的无线网络

该网卡配置软件提供网络扫描功能,用户在加入无线网络时,可以利用该功能扫描可以加入的无线 网络, 并选择合适的网络进行连接。具体操作时, 在配置文件管理主界面中, 点击**扫描**按钮, 即可看 到下图所示的界面。

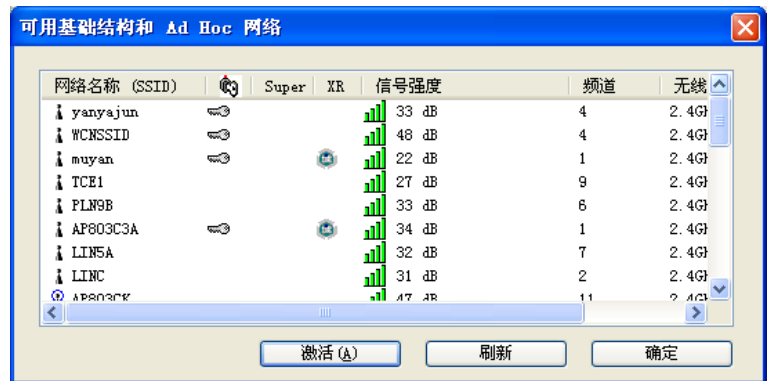

该界面中列出了所有可用的 SSID 号, 即网络名称, SSID 数量取决于当前的网络环境。单击刷新按 钮, 可以更新列表。若想加入某一网络, 则可选中该网络, 然后点击**激活**(A) 按钮, 则可进入配置 文件常规设置界面中。

#### 6. 文件自动选择管理

该网卡配置软件提供文件自动选择管理功能,系统会根据用户设置的文件自动进行网络连接。具体 操作时,在配置文件管理主界面中,点击配置文件排序 (P) 按钮,即可看到如图所示界面。

<span id="page-17-0"></span>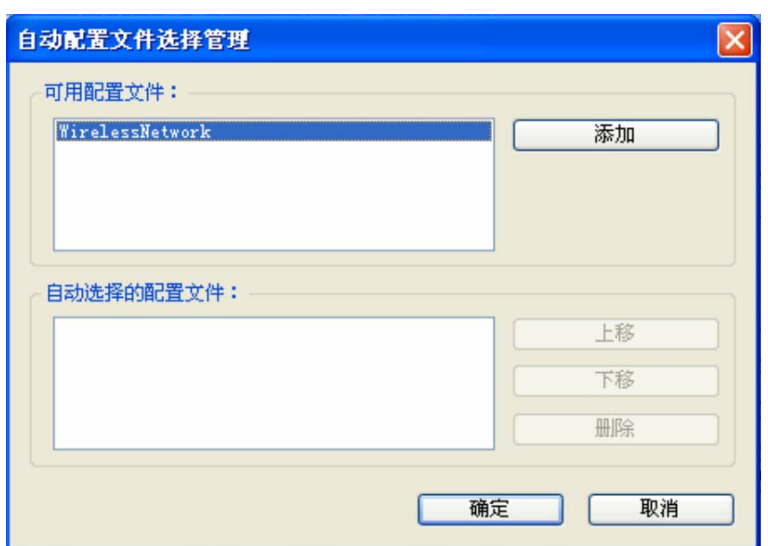

在"可用配置文件"栏中列举的是现在可用的配置文件,"自动选择的配置文件"栏中列举的是当前提供 给系统自动讲行网络连接的配置文件。

选中一项配置文件、单击添加按钮、该配置文件将被移动到"自动选择的配置文件"栏;同样、选取配 置文件单击删除按钮, 该文件将被移动到"可用配置文件"栏。

通过上移和下移按钮可以改变文件在栏目中的顺序。

# 注意:

- 1) 在自动选择的配置文件栏中, 越靠前的配置文件优先级越高, 最先被系统使用。
- 2) 当选择采用自动配置文件管理功能时, 在配置文件管理主界面中要选中自动选择配置文件, 否则 该功能将不能启用。

### 3.2.3 诊断信息

MERCURY 150M 无线 USB 网卡应用程序 (WCU) 的诊断栏提供网卡发送和接收数据的一些相关 信息的统计, 这个诊断过程无需任何配置。

诊断工具栏列出了如下所示的信息。

- ▶ 多播数据包的传输和接收字节数
- > 广播数据包的传输和接收字节数
- ▶ 单播数据包的传输和接收字节数
- ▶ 总的传输和接收字节数

<span id="page-18-0"></span>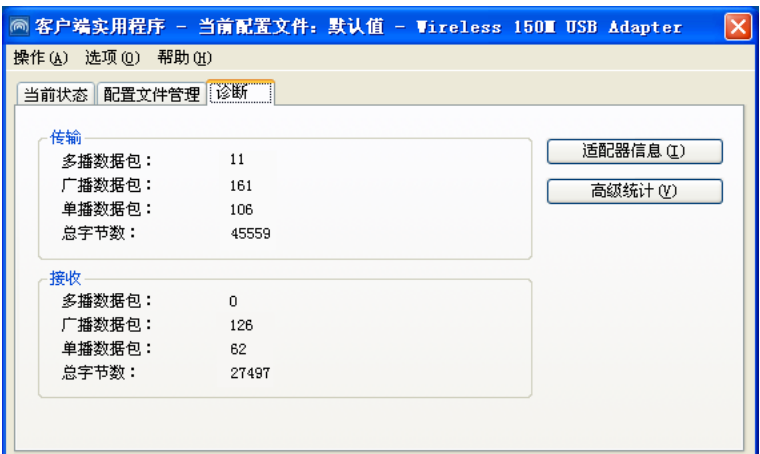

#### 1. 查看适配器信息

点击适配器信息按钮,可以看到网卡以及驱动程序的相关信息。

- ▶ 卡名: 无线网卡适配器的名称
- > MAC地址: 无线网卡的出厂MAC地址
- ▶ 驱动程序:驱动程序的安装路径
- ▶ 驱动程序版本: 该驱动程序目前的版本信息
- ▶ 驱动程序日期: 创建该驱动程序的日期信息
- ▶ 客户端名称: 目前与网卡物理连接的客户端名称

#### 2. 查看发送接收数据统计信息

点击高级统计按钮、可以看到网卡收发数据的详细信息。

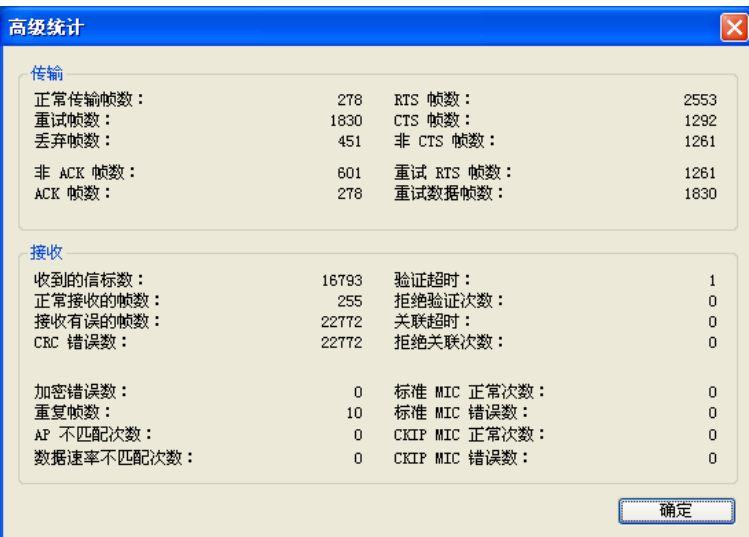

### 3.3 Windows XP无线网络配置工具的使用

在 Windows XP 系统下, 也可以通过系统自带的配置工具进行网络连接。具体操作步骤为:

1. 点击菜单栏中的"选项-选择客户端软件", 如下图。

#### MW150U 150M 无线 USB 网卡详细配置指南

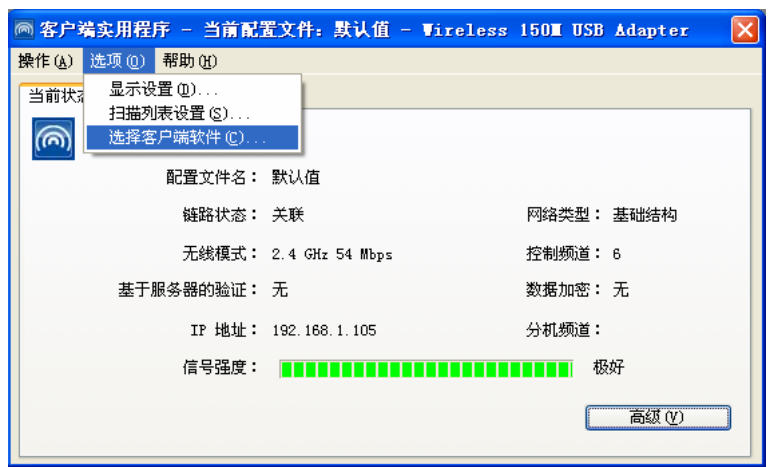

2. 选择"Windows"进行无线网络连接设置, 点击"确定"按钮。

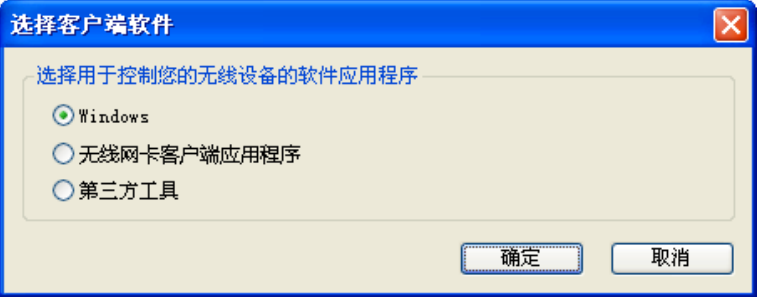

3. 双击系统右下角的无线网络图标<mark>EV</mark>,系统将自动搜索无线网络并列表显示,如下图所示。

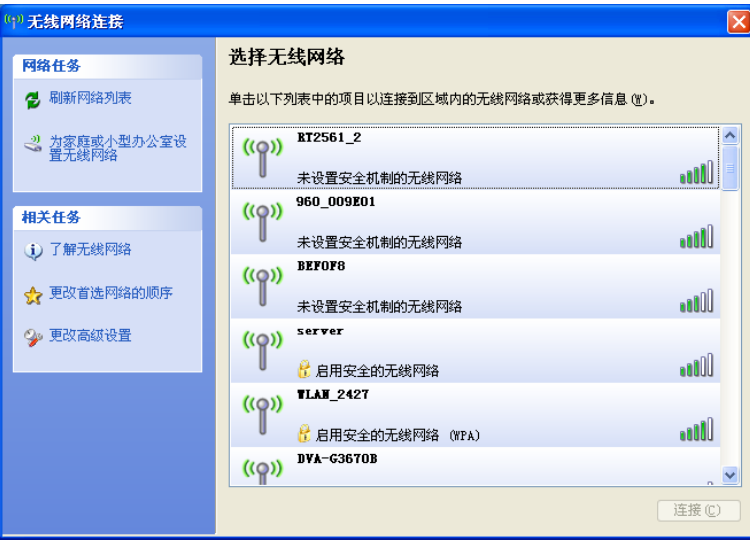

4. 双击相应的网络进行连接即可。

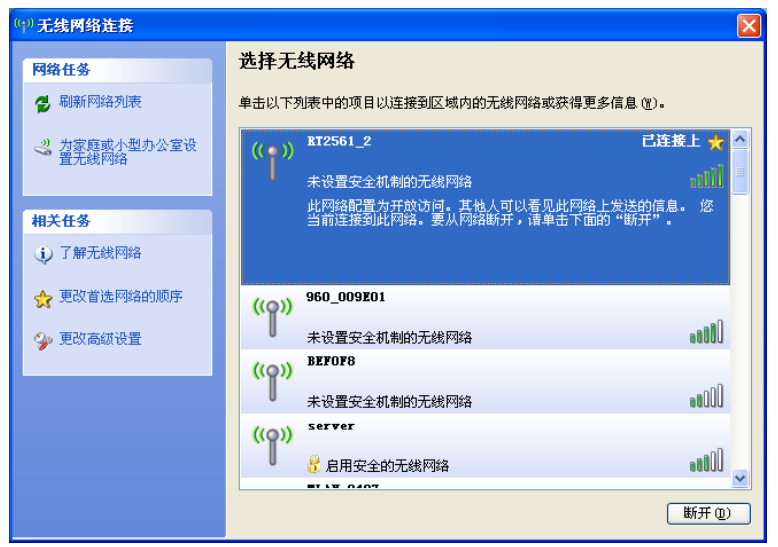

# <span id="page-21-0"></span>第四章 Windows Vista系统中网卡的使用

## 4.1 Windows Vista系统中软件安装

在完成硬件安装后,请按照如下步骤进行无线网卡的驱动安装。

在 Windows Vista 系统下, 只需安装 150M 无线 USB 网卡的驱动程序, 请按照如下步骤进行安装。

1) 插入光盘, 光驱读盘后会自动运行安装向导, 如下图所示, 点击**自动安装**按钮。

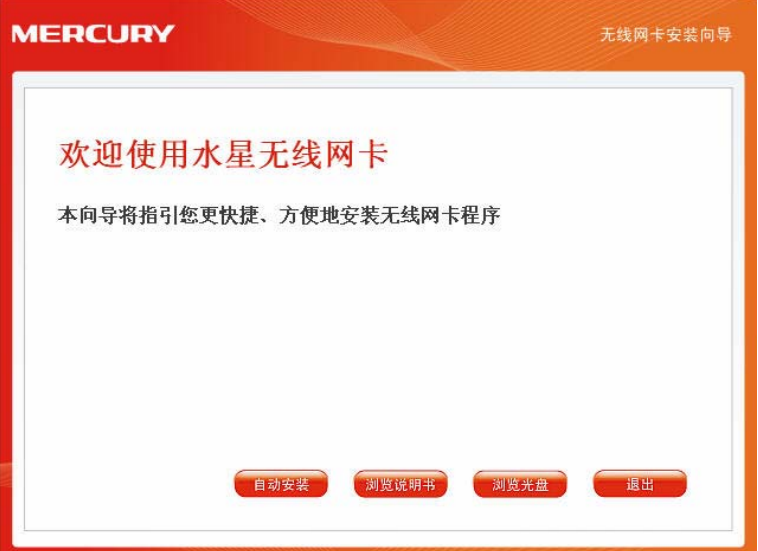

2) 安装向导会自动运行安装程序, 如下图所示。

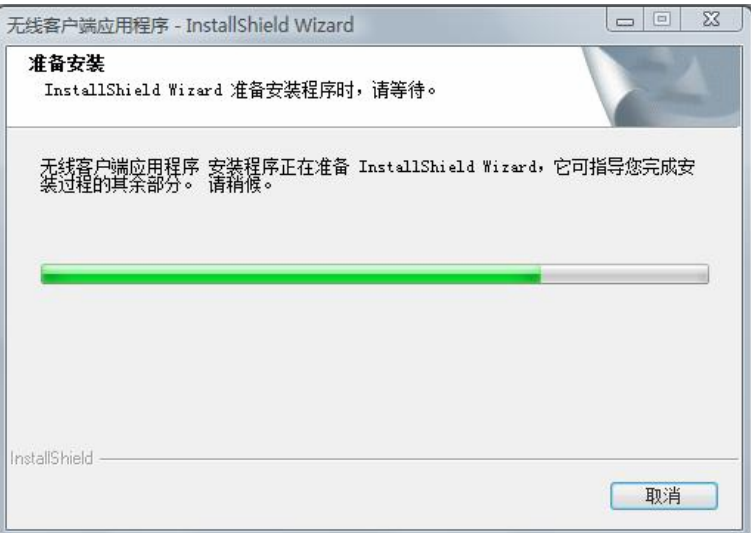

3) 在随后出现的安装界面中, 点击下一步继续安装, 如下图所示:

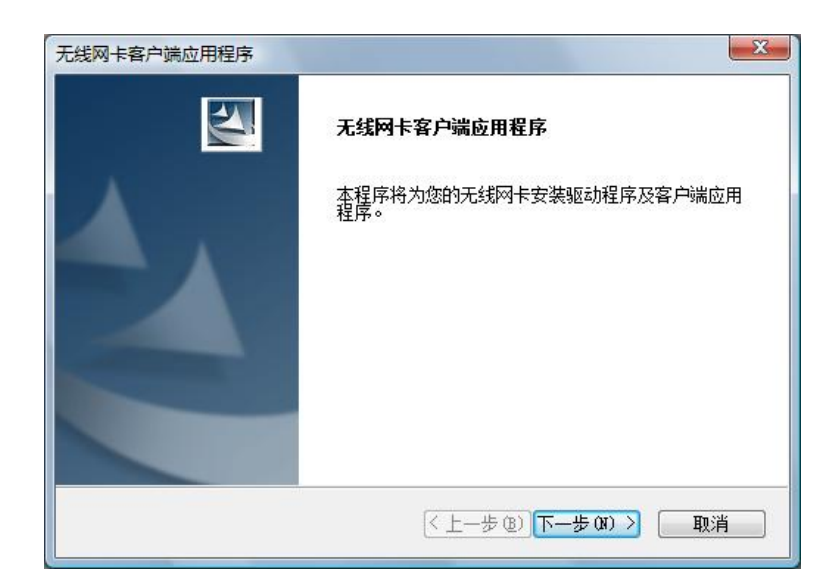

4) 随后系统会弹出如下提示界面, 在 Windows Vista 中只需要安装驱动程序, 点击是即可继续安装。

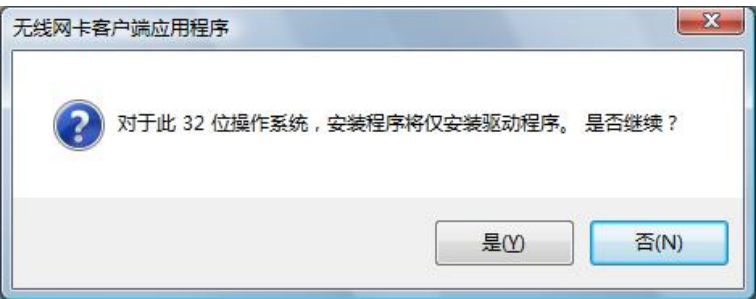

5) 接下来的安装过程大概需要一分钟的时间, 请稍作等待。

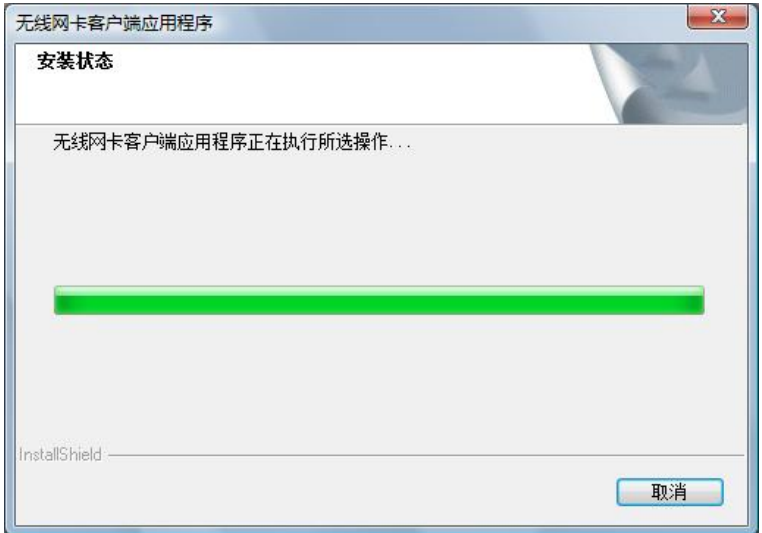

6) 安装过程中, 会弹出"Windows 安全"的警示框, 单击始终安装此驱动程序软件。

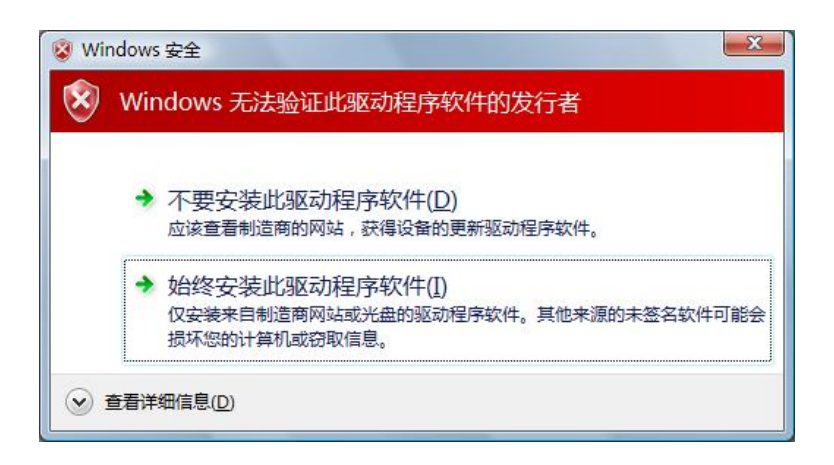

7) 点击完成,继续 WPS (快速安全连接)软件的安装。

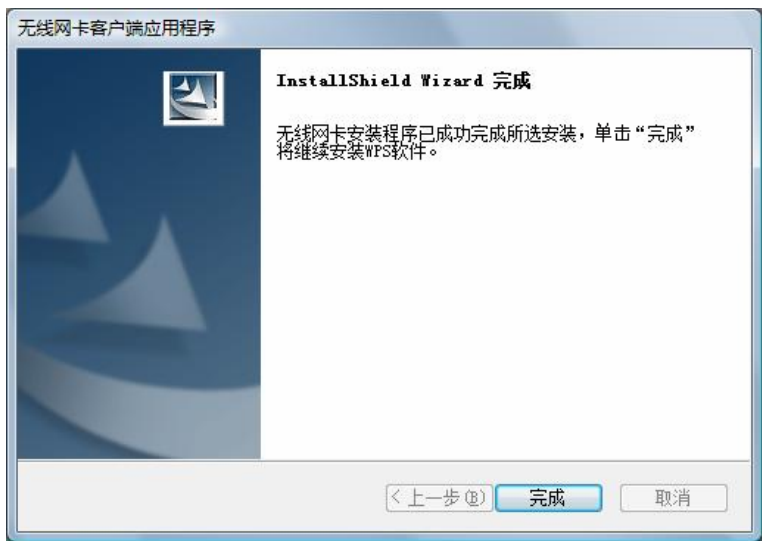

8) 点击下一步, 按照提示进行 WPS 软件安装。

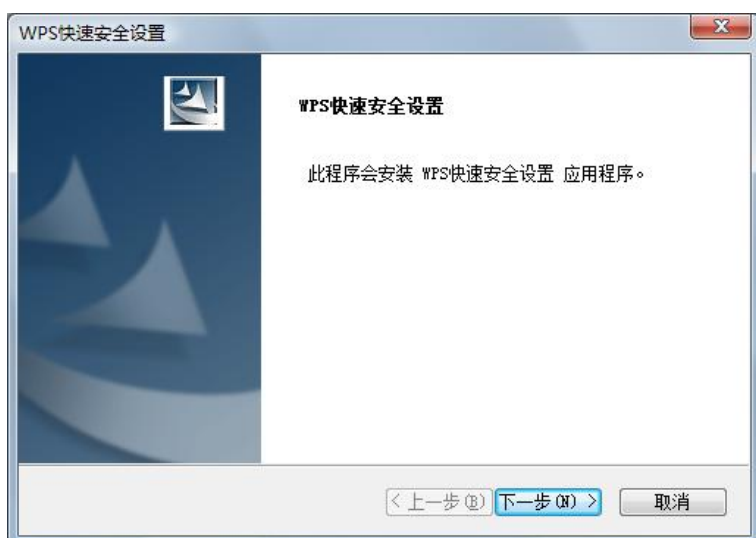

<span id="page-24-0"></span>9) 最后请点击完成按钮重启电脑使设置生效。

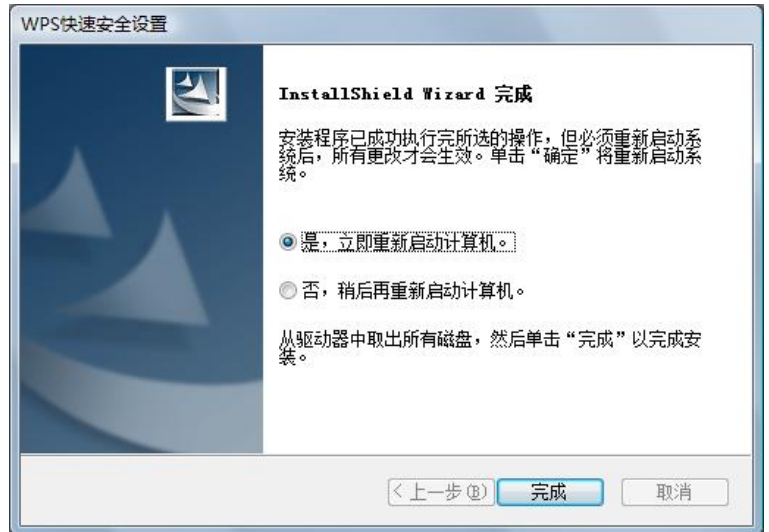

## 4.2 Windows Vista系统中网卡配置

在 Windows Vista 系统下, 当成功安装了网卡的驱动程序之后, 系统会弹出无线网络连接信息, 如 下图所示。

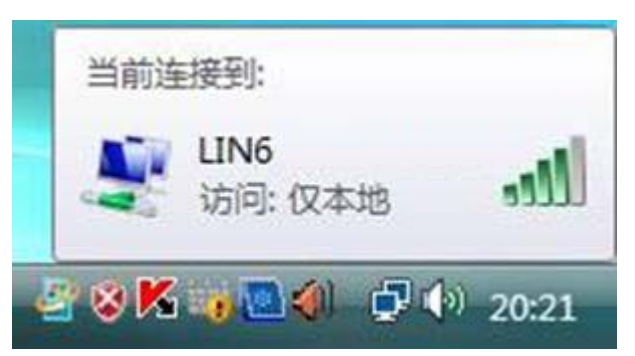

**"1.**最表示当前网卡已经连接到无线网络。若该图标为灰色则表示当前网卡未连接到无线网络,请参考 如下步骤来加入无线网络。

1. 右键单击CR图标, 如下图所示, 然后选择连接到网络。

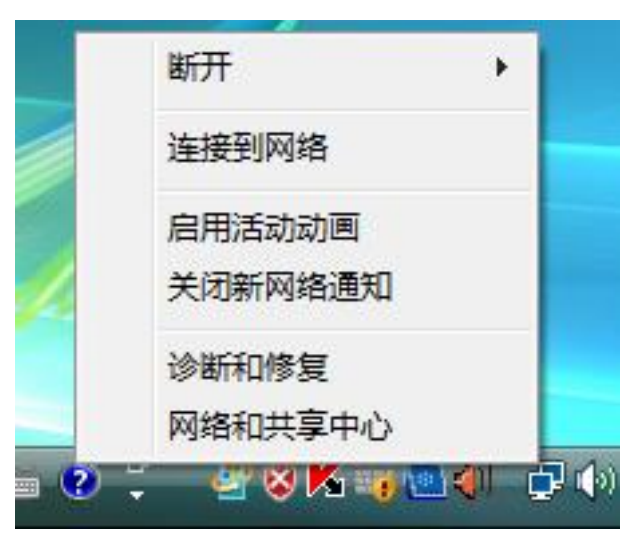

2. 系统会弹出当前网卡搜索到的无线网络列表, 如下图所示。右键单击可用的无线网络并选择连 接, 即可加入无线网络。

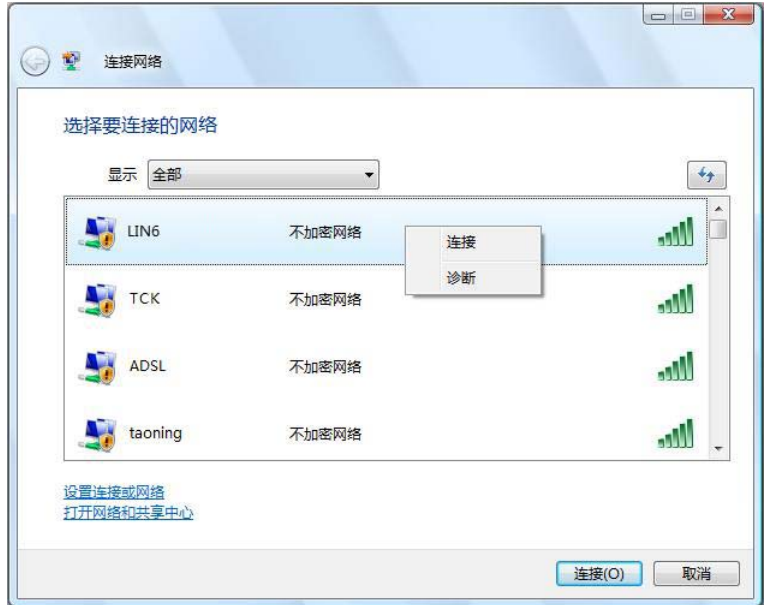

3. 当选择加入的无线网络已经加密时, 系统会弹出密码填写框, 输入正确的密码进行连接即可, 如下图所示。

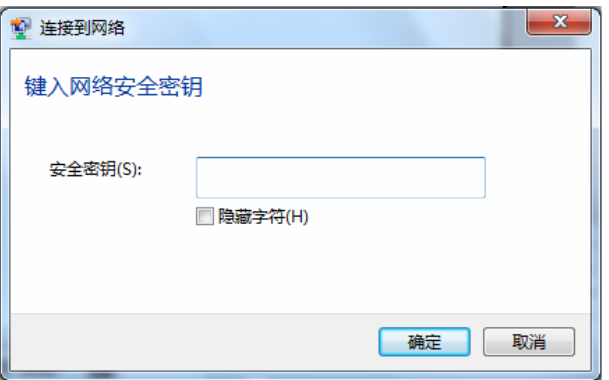

若选择加入的无线网络未加密,则系统会提示该无线网络是不安全的,点击仍然连接即可。为 提高无线网络位性、请对无线网络进行加密, 加密方式请查看无线接入设备的说明文档。

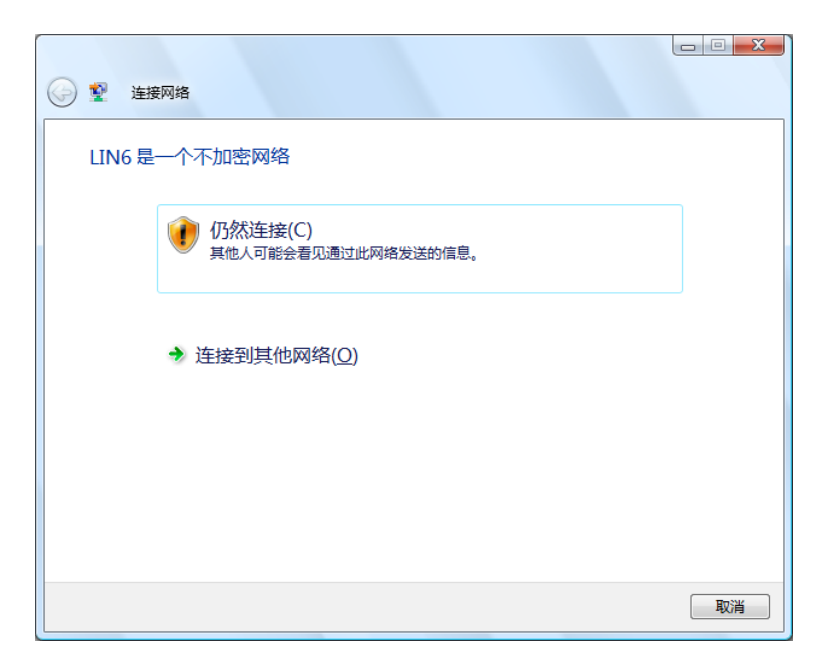

4. 当弹出如下图示界面时, 说明该网卡已经成功加入无线网络。

×

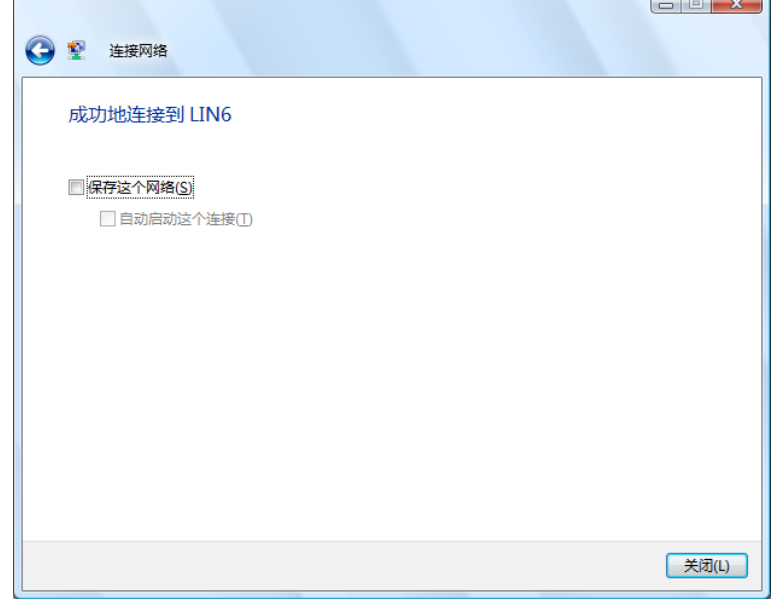

# <span id="page-27-0"></span>第五章 Windows 7 系统中网卡的使用

# 5.1 Windows 7 系统中软件安装

在完成硬件安装后,请按照如下步骤进行无线网卡的驱动安装。

在 Windows 7 系统下, 只需安装 150M 无线 USB 网卡的驱动程序, 请按照如下步骤进行安装。

1) 插入光盘, 光驱读盘后会自动运行安装向导, 如下图所示, 点击自动安装按钮。

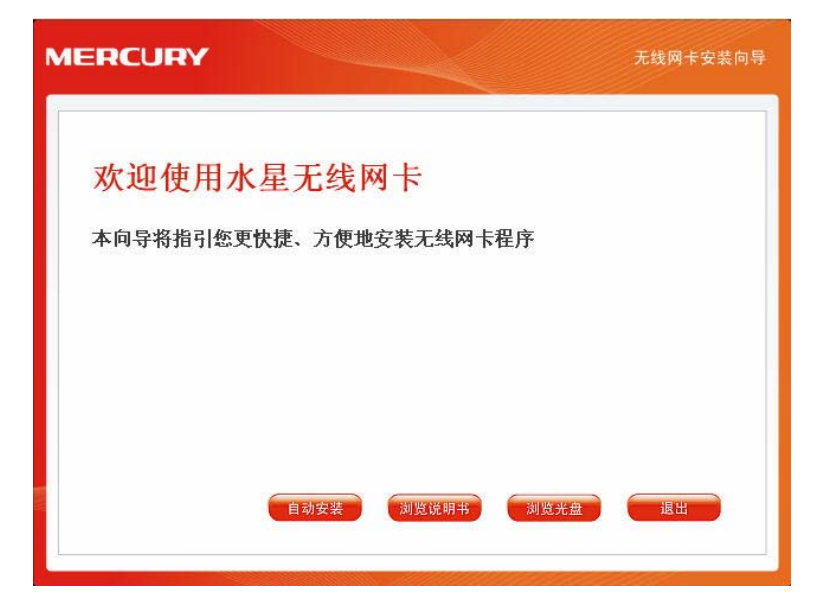

2) 安装向导会自动运行安装程序, 如下图所示。

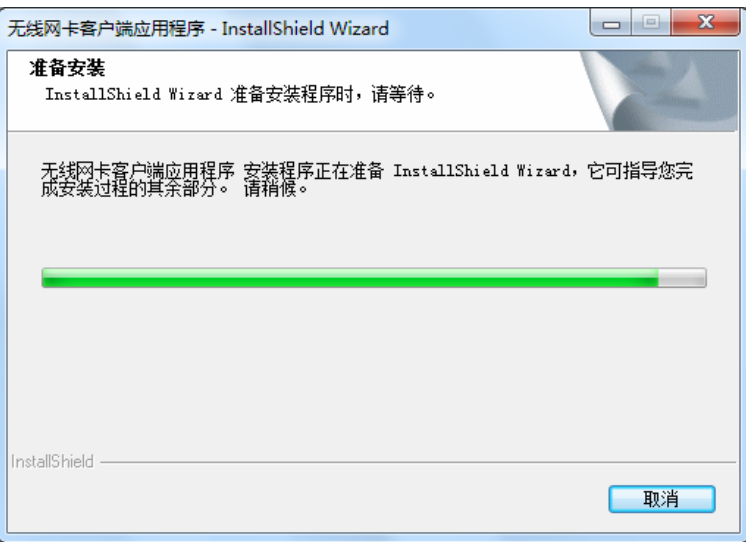

3) 在随后出现的安装界面中, 点击下一步继续安装, 如下图所示:

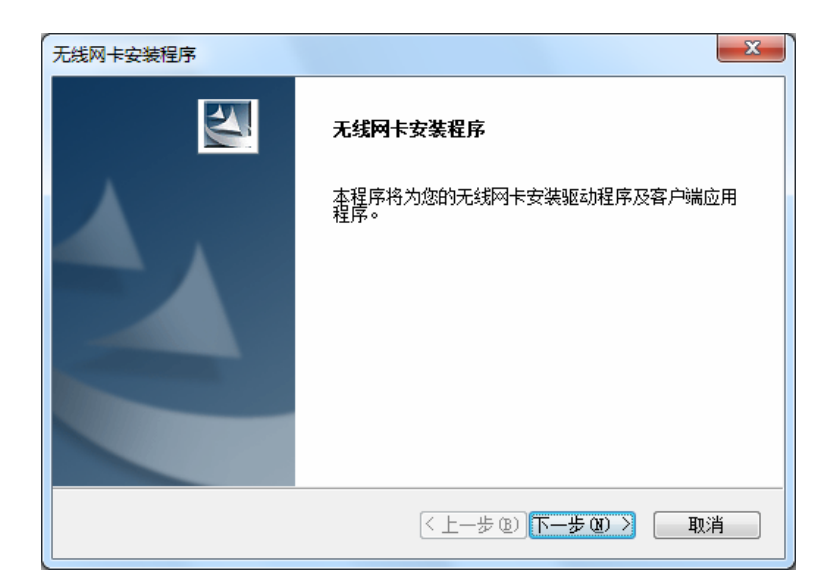

4) 随后系统会弹出如下提示界面, 在 Windows 7 中只需要安装驱动程序, 点击是即可继续安装。

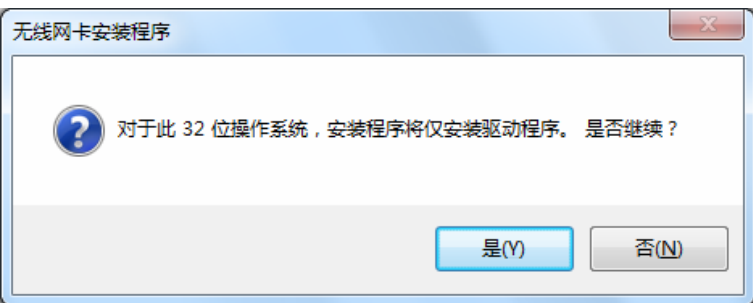

5) 接下来的安装过程大概需要一分钟的时间, 请稍作等待。

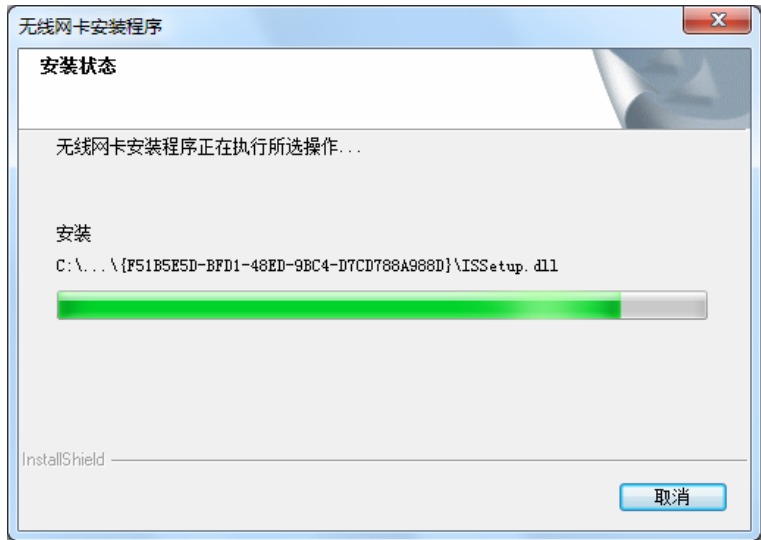

6) 安装过程中, 会弹出"Windows 安全"的警示框, 单击**始终安装此驱动程序软件**。

<span id="page-29-0"></span>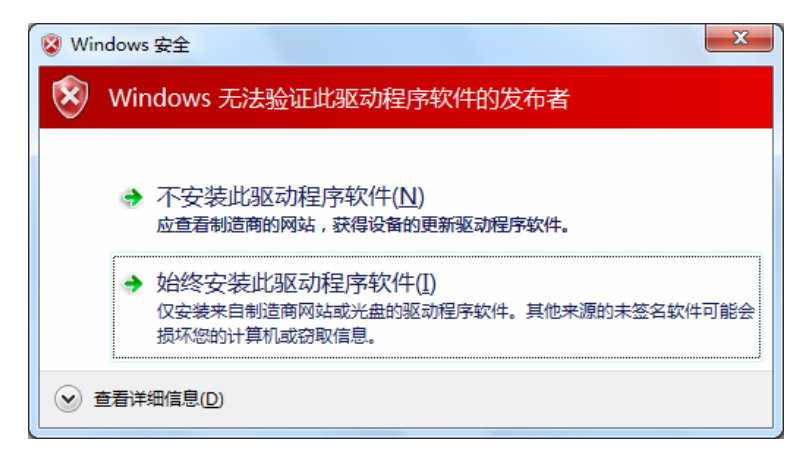

7) 当弹出如下图所示界面时, 网卡的驱动程序已经安装成功, 点击完成退出安装程序。

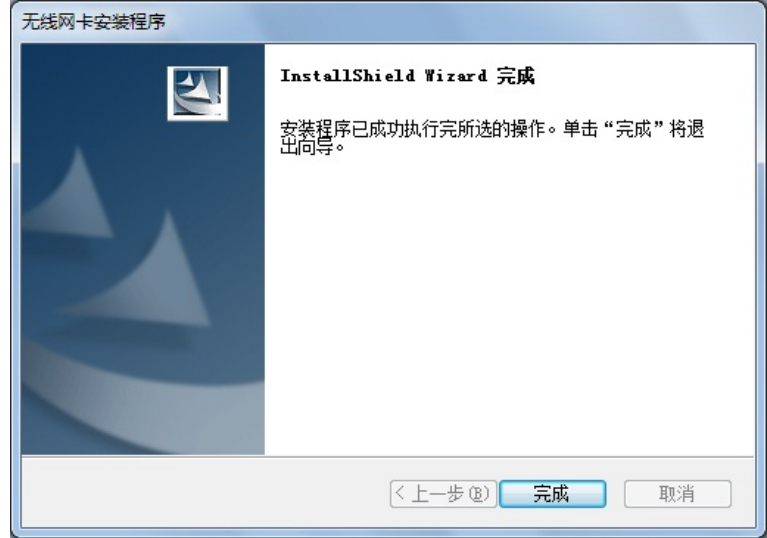

# <span id="page-29-1"></span>5.2 Windows 7 系统中网卡配置

在 Windows 7 系统下, 当成功安装了网卡的驱动程序之后, 请参考下面步骤加入无线网络。

1. 单击电脑右下角的dd图标, 如下图所示, 选择希望加入的无线网络名称, 并点击**连接**按钮即可。

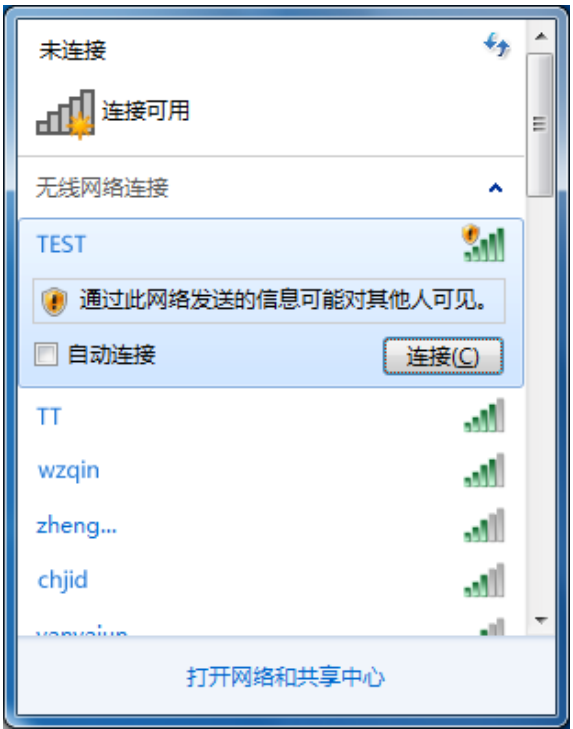

2. 系统可能会弹出下图所示界面, 如果需要设置网络, 请点击确认并按照系统提示操作进行下一 ݛᒙǗྙਫݙኊገᒙᆀLj࢛ૣ ᒇଝྜྷᆀă

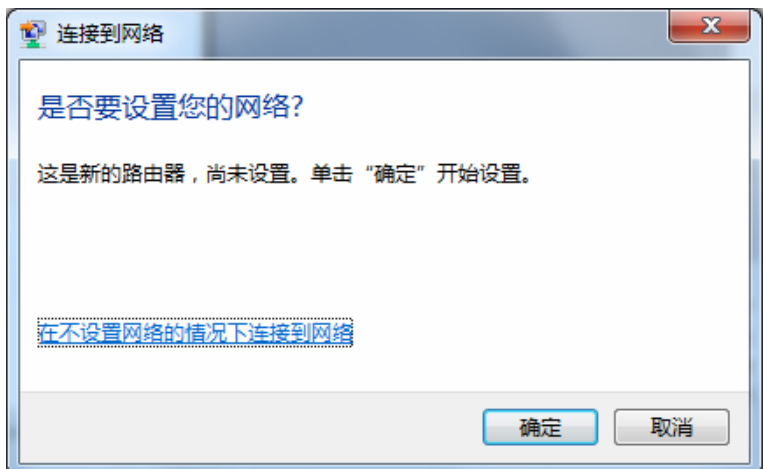

若无线网络已经加密, 系统会弹出密码填写框, 输入正确的密码进行连接即可。

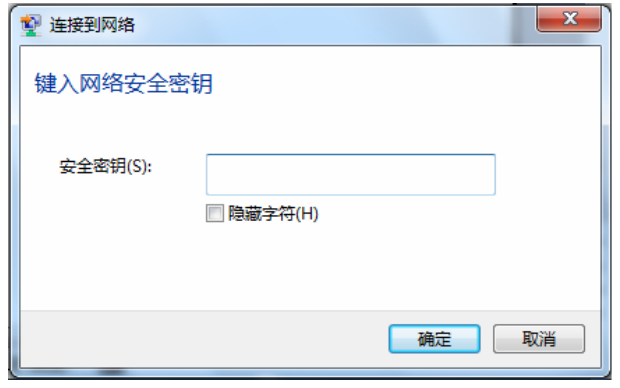

若提供该无线网络的路由器还支持 QSS 或 WPS 快速安全设置功能, 系统会弹出提示界面如下 图所示, 此时无需输入密码, 直接按下无线路由器上的快速安全设置按钮即可。

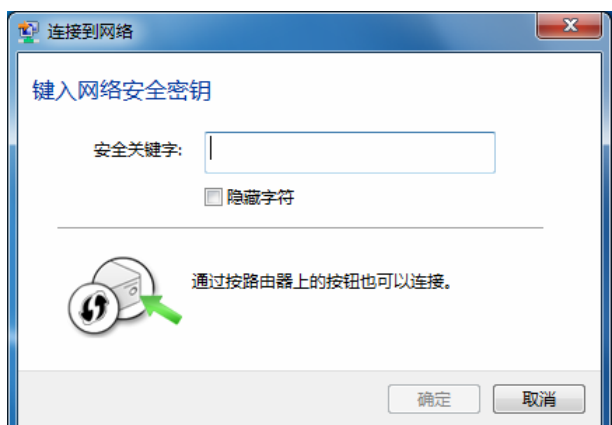

3. 当选择的无线网络显示已连接时,表示该网卡已经成功加入无线网络。

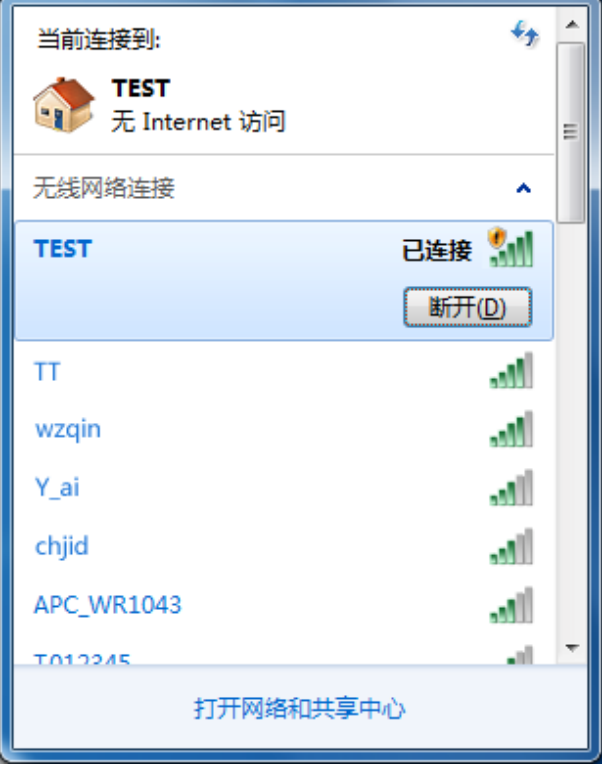

# <span id="page-32-0"></span>第六章 WPS安全设置

MW150U 150M 无线 USB 网卡能够通过 WPS(快速安全设置)与无线路由器(或无线 AP)快速 建立安全连接。如果拥有支持WPS的无线路由器(或无线 AP),可以通过本章所述方法进行配置。 以下介绍三种设置方法。

# 注意:

WPS不适用于Windows 7 系统, 在Windows 7 系统中请参考[5.2](#page-29-1) Windows 7 [系统中网卡配置](#page-29-1)小节的 配置方法进行配置。

## 6.1 WPS设置方法一

1) 按下路由器面板上的WPS快速安全按钮。

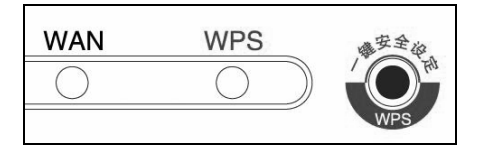

2) 接着按下网卡上的WPS快速安全按钮2到3秒不放。

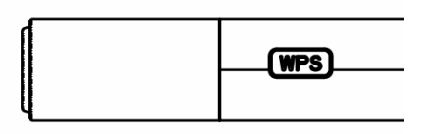

3) 接下来的图片显示正在建立无线安全网络,请稍作等待。

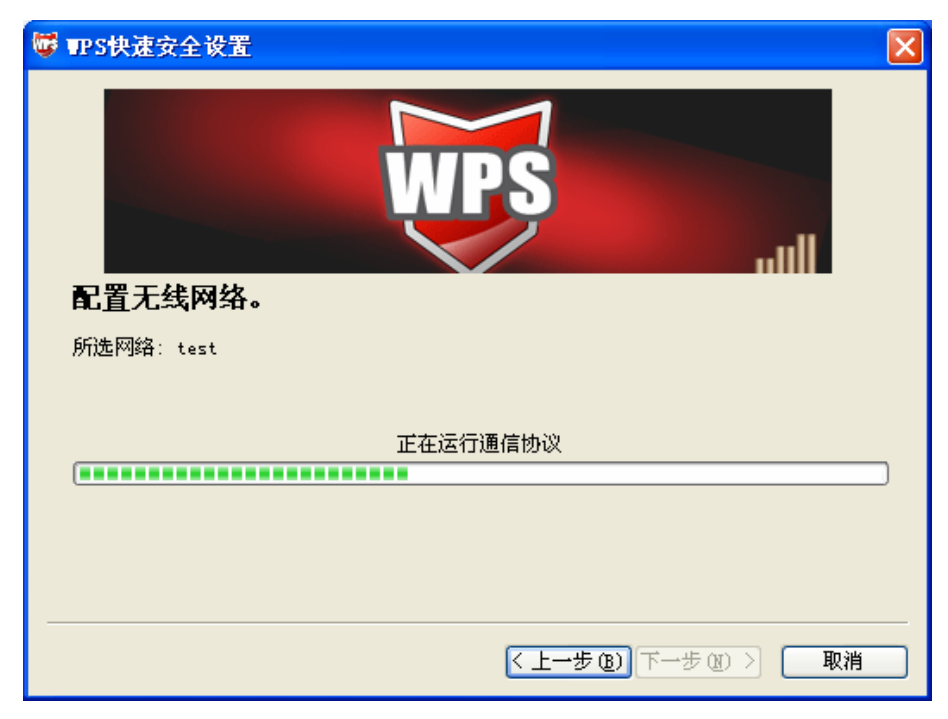

4) 如出现以下页面则表示快速安全连接配置成功。

<span id="page-33-0"></span>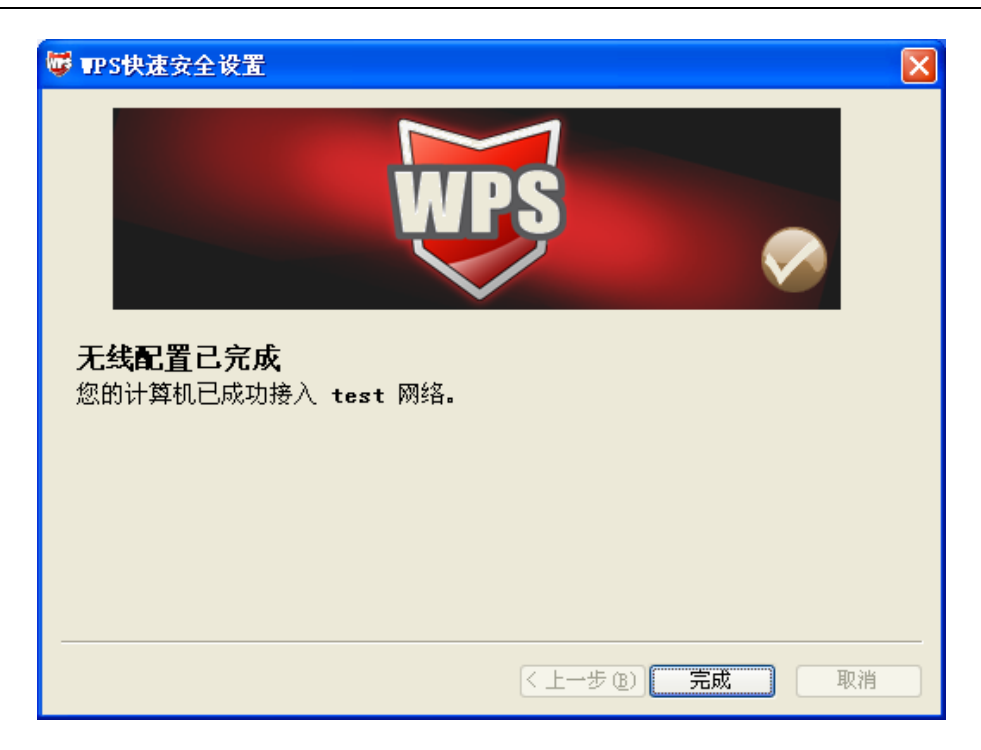

# 6.2 WPS设置方法二

1) 按下路由器面板上的WPS快速安全按钮。

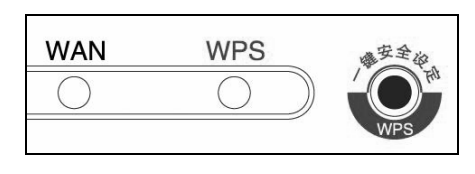

2) 双击桌面上的 PS图标,进入网卡WPS软件配置界面。如下图,单击下一步按钮。

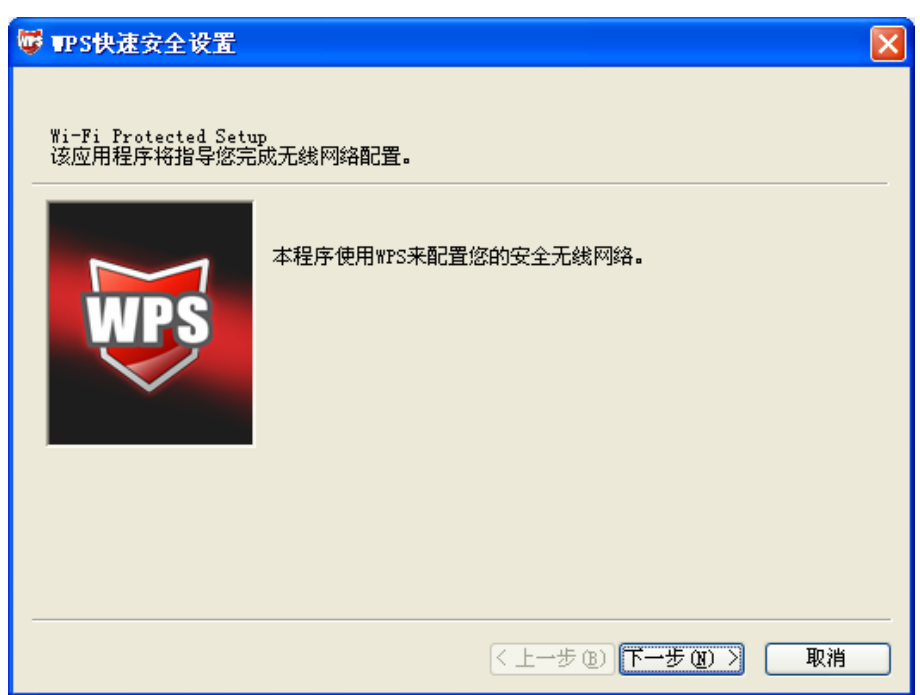

3) 在随后出现的界面中选择第一项,单击下一步按钮。

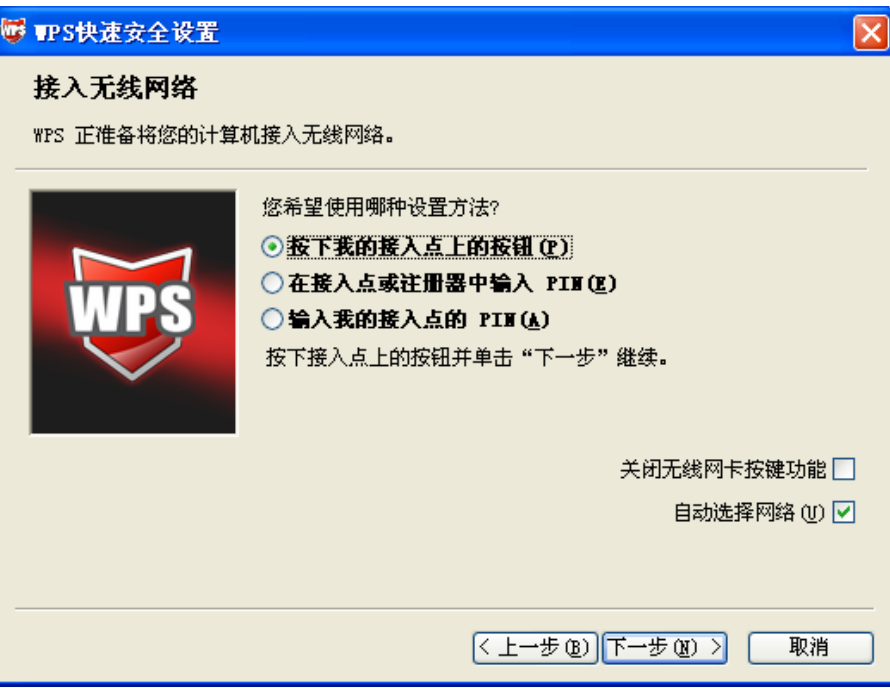

4) 接下来的图片显示正在建立无线安全网络,请稍作等待。

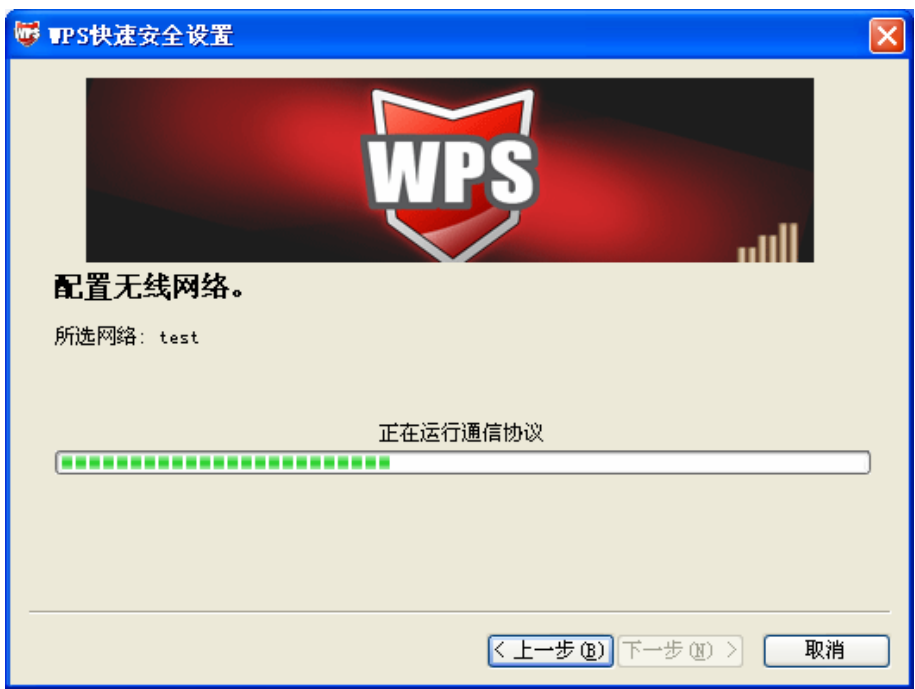

5) 如出现以下页面则表示快速安全连接配置成功。

<span id="page-35-0"></span>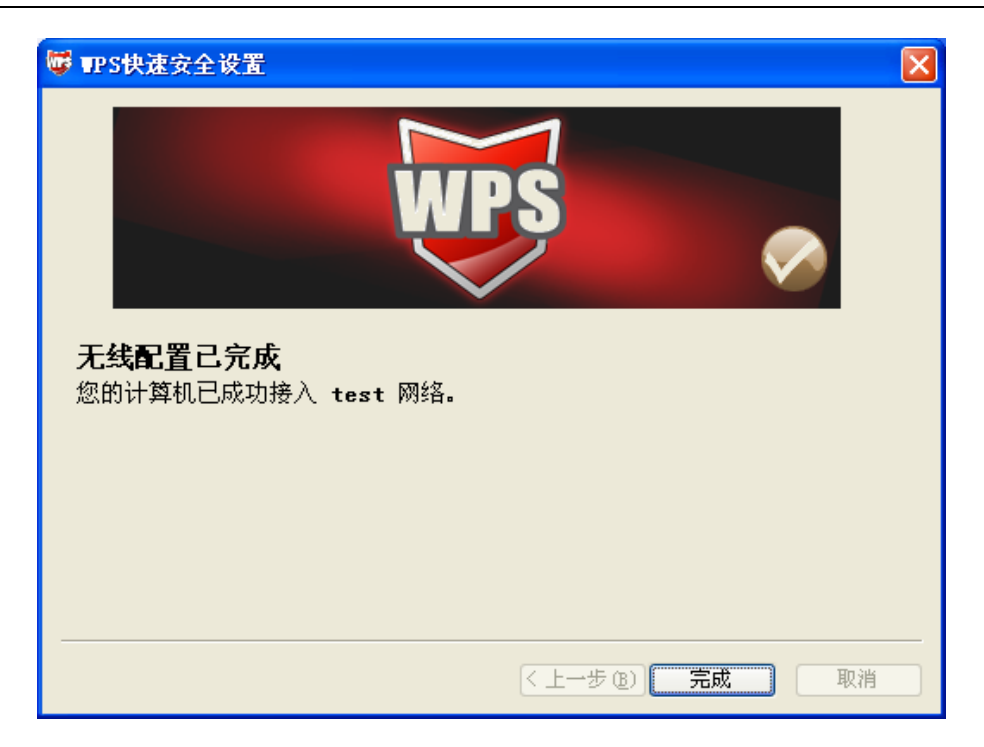

# 6.3 WPS设置方法三

1) 双击桌面上的<mark>NPS</mark>图标,进入网卡WPS软件配置界面。如下图,单击下一步按钮。

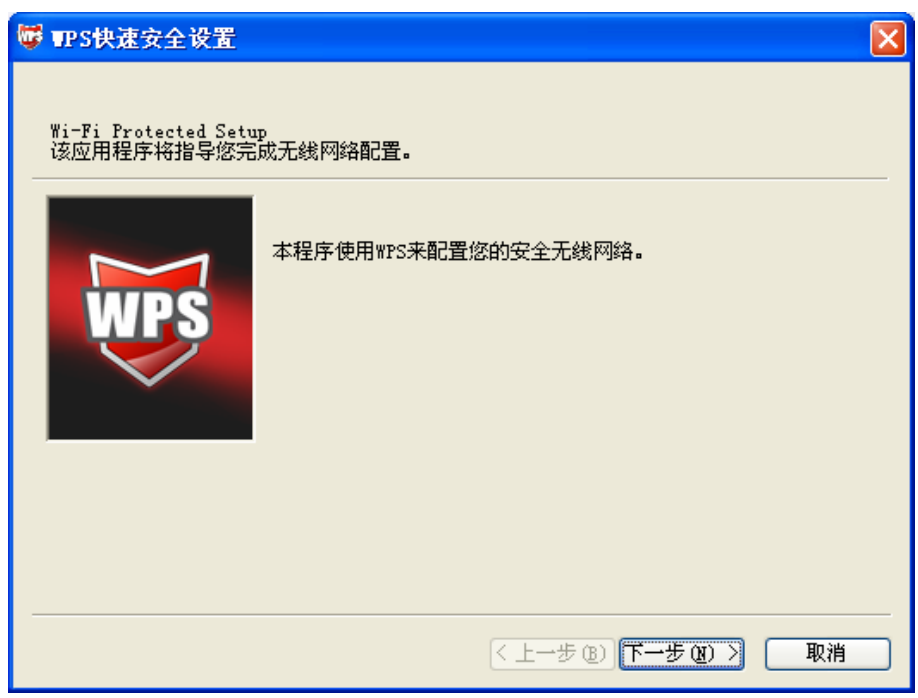

2) 在随后出现的界面中选择最后一项。同时在空白处输入路由器8位PIN码(即Access Point PIN, PIN码请参见路由器底部标贴)。

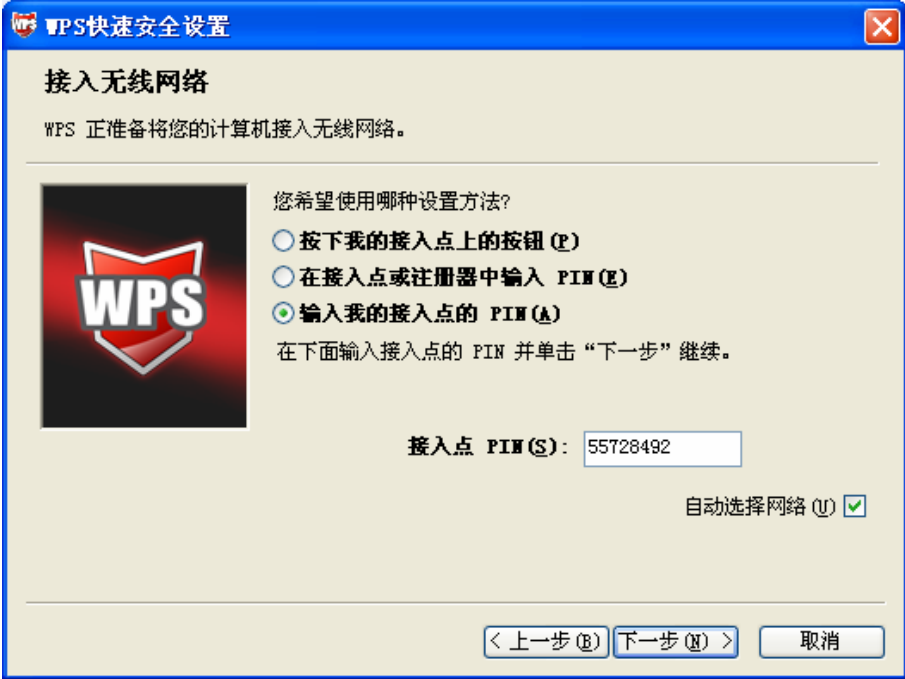

3) 接下来的图片显示正在建立无线安全网络,请稍作等待。

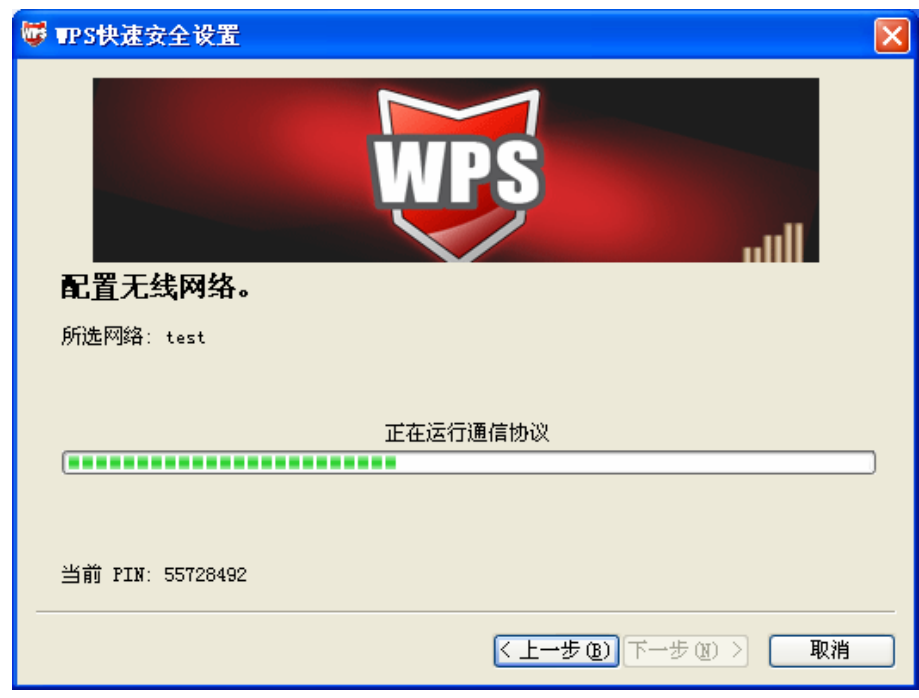

4) 如出现以下页面则表示快速安全连接配置成功。

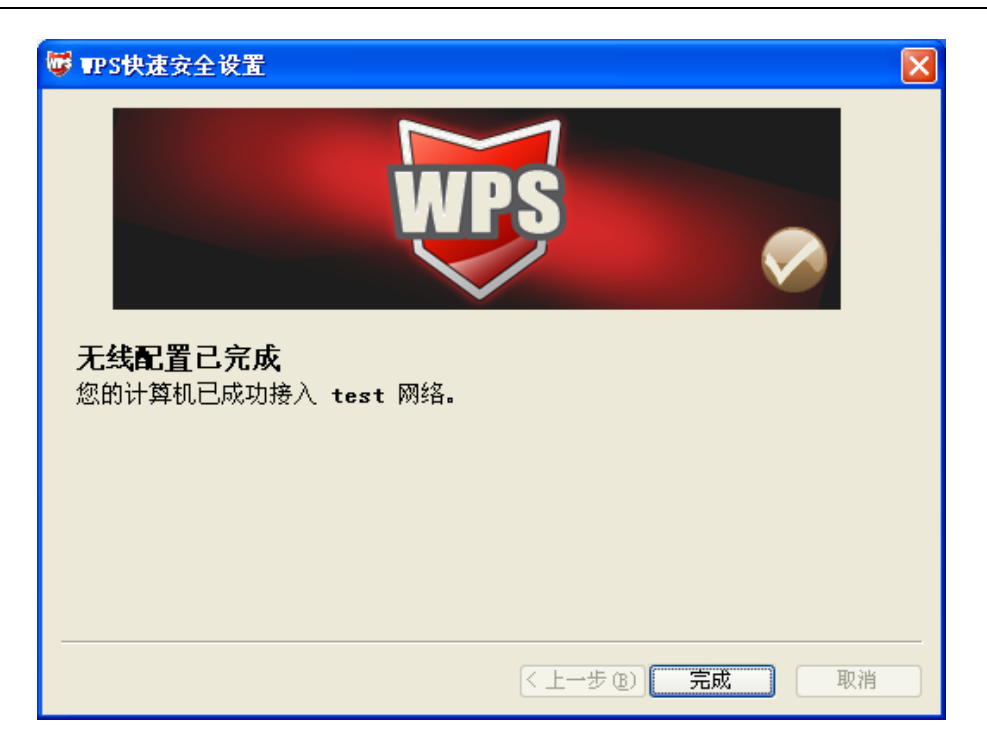

# <span id="page-38-0"></span>附录A 卸载网卡

如果仅安装了网卡的驱动程序而没有安装无线网卡客户端应用程序,请按照以下步骤操作:

1. 右键单击桌面上"我的电脑"图标, 在弹出的菜单框中左键单击"管理";

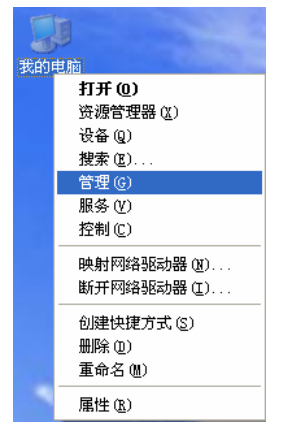

- 2. 左键单击"设备管理", 打开"网络适配器"列表, 选中相应的网卡;
- 3. 右键单击该网卡, 在弹出的菜单框中左键单击"卸载";

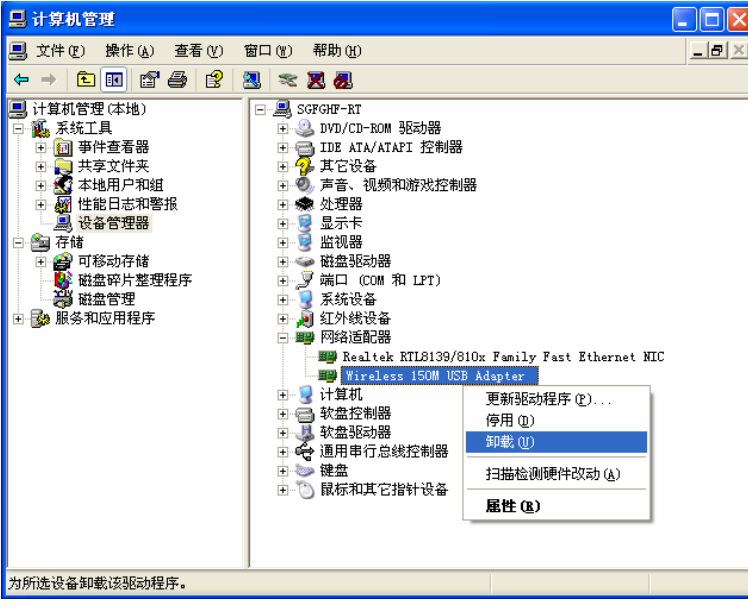

4. 依提示操作, 即可卸载网卡的驱动程序。卸载后, 当再次插入网卡时, 系统会自动完成驱动安 装过程。

如果安装了无线网卡客户端应用程序, 则按照以下方式进行卸载:

选择开始>>控制面板>>添加或删除程序>>无线网卡客户端应用程序>>删除,然后按照系统的提示 进行操作,系统会自动卸载配置软件。每一次卸载程序时,系统都会重新启动电脑,以使新的设置 生效。

# <span id="page-39-0"></span>附录B 规格参数

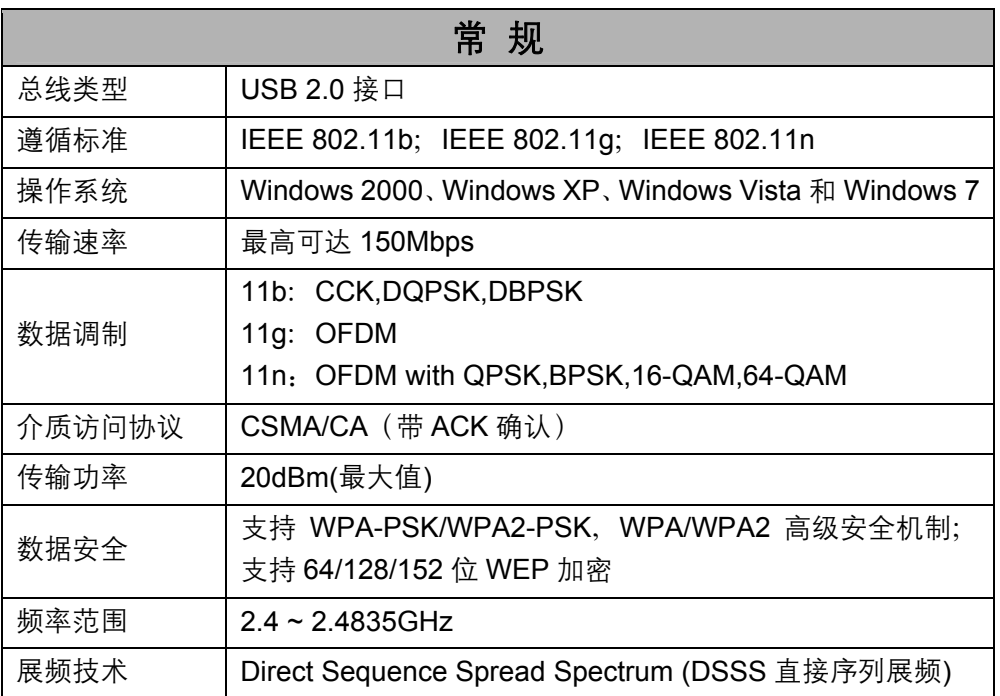

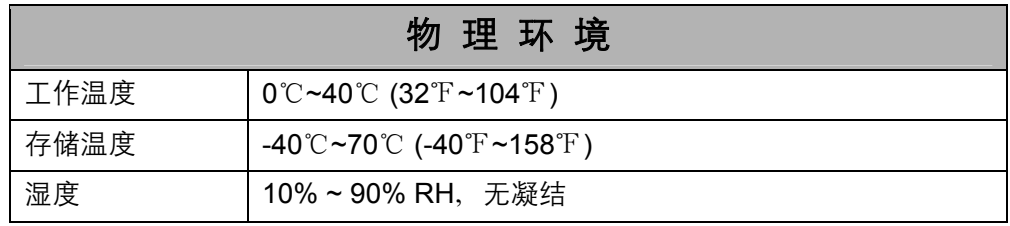